# **Модуль авторизации клиентов по паролю, полученному в СМС, либо по телефонному звонку**

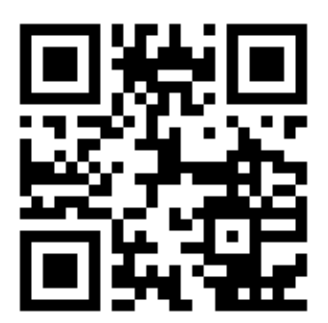

© [Дмитрий Харций](mailto:dmitrykhn@aol.com), Запорожье, 2014-2019 г.

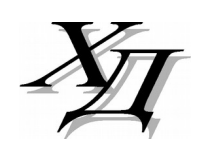

[dmkhnew@gmail.com](mailto:dmkhnew@gmail.com) 

# **Оглавление**

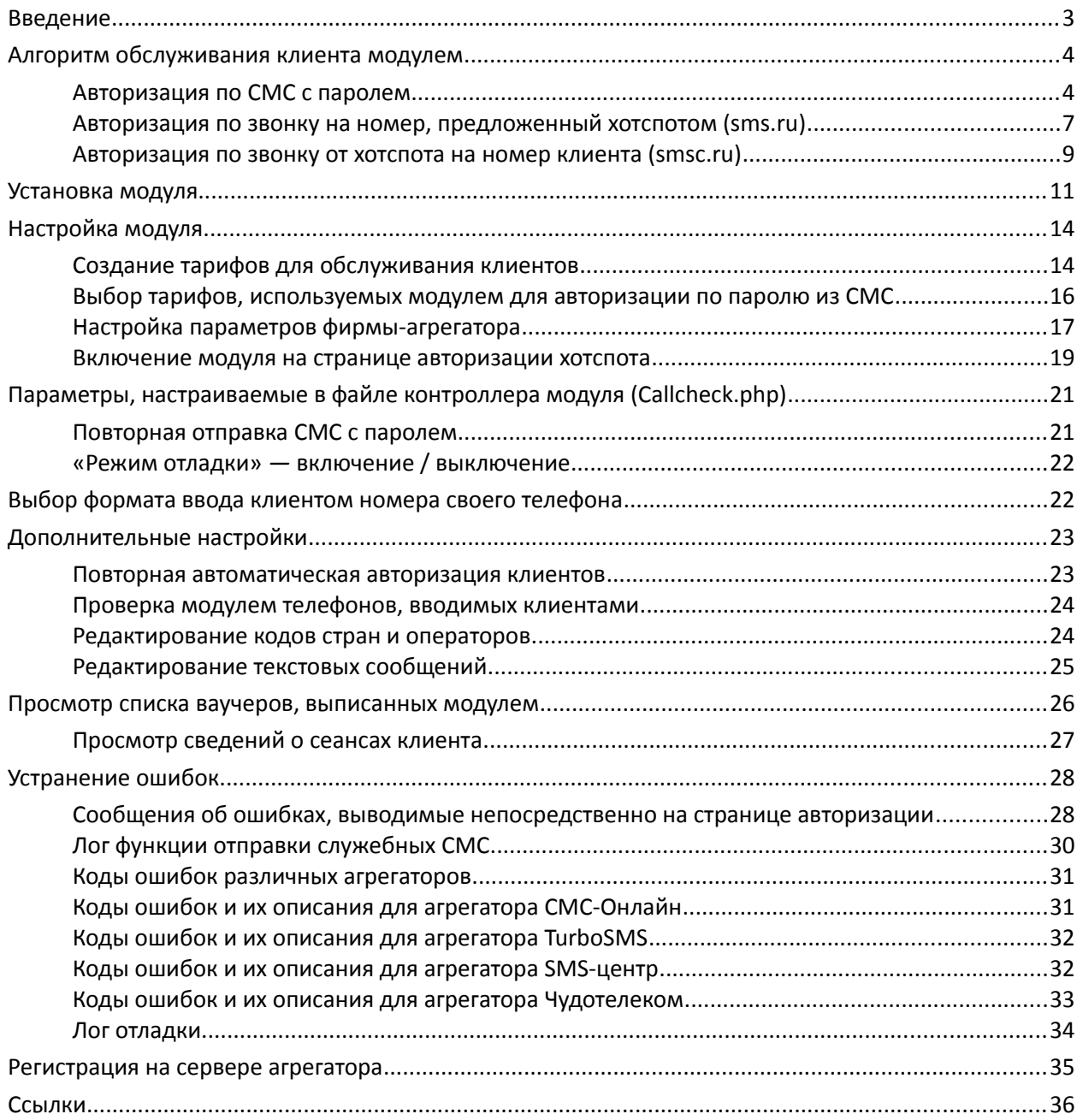

#### <span id="page-2-0"></span>**Введение**

В связи с Постановлением Правительства Российской Федерации от 31.07.2014 № 758 «О внесении изменений в некоторые акты … (и т.д.)» [**[1](#page-35-0)**] отныне, цитата:

*«Оказание универсальных услуг связи по передаче данных и предоставлению доступа к сети интернет с использованием пунктов коллективного доступа осуществляется оператором универсального обслуживания после проведения идентификации пользователей. Идентификация пользователя осуществляется оператором универсального обслуживания путем установления фамилии, имени, отчества (при наличии) пользователя, подтверждаемых документом, удостоверяющим личность».* 

Впоследствии [**[2](#page-35-0)**] требования были смягчены, и для идентификации пользователя сети (Wi-Fi в том числе) было разрешено фиксировать номер его мобильного телефона методом запроса СМС.

*В тех случаях, когда вы используете Easyhotspot для автоматизированного предоставления платного доступа в интернет с помощью дополнительных платежных модулей (по СМС, банковским картам, QIWI, Onpay, Robokassa и всеми остальными), то условия такой «смягченной» идентификации пользователя УЖЕ ВЫПОЛНЯЮТСЯ этими модулями! Это происходит благодаря тому, что все автоматизированные платежные модули программы Easyhotspot в ходе выполнения платежей ОБЯЗАТЕЛЬНО ИСПОЛЬЗУЮТ НОМЕРА МОБИЛЬНЫХ ТЕЛЕФОНОВ КЛИЕНТОВ ДЛЯ ИДЕНТИФИКАЦИИ, после чего записывают их в базу программы!*

Для тех же из вас, кто предоставляет доступ в интернет без использования вышеупомянутых автоматизированных модулей оплаты (например, бесплатно), может оказаться полезным «Модуль авторизации по звонку или СМС», описываемый в этом руководстве.

Данный модуль позволяет идентифицировать пользователя (его телефон) **ОДНИМ ИЗ ДВУХ ВОЗМОЖНЫХ** способов. Первый заключается в том, что клиент должен вводить пароль, который хотспот пришлет ему в СМС на указанный им номер телефона. Второй способ заключается в том, что клиент авторизуется по звонку телефона.

Для **отправки СМС с паролями** данный модуль использует услуги одной из нескольких возможных фирм-агрегаторов [**[3](#page-35-0)**]. Также, для **отправки СМС** может быть использован USB-модем, подключенный к серверу с биллингом Easyhotspot. С другой стороны, **идентификация клиента по звонку** возможна через ограниченное число фирму-агрегаторов: на данном этапе это лишь [sms.ru](http://sms.ru/) и [smsc.ru](https://smsc.ru/) . В случае, если вы будете пользоваться услугами какой-либо из фирм-агрегаторов, вам нужно будет заключить с ней договор и самостоятельно оплачивать услуги доставки СМС клиентам. Если же вас не устраивает такой вариант (при котором услуги доставки СМС оплачивать будете именно вы), то вам тогда стоит обратить внимание на модуль обслуживания клиентов с помощью СМС по методу «коротких номеров» [**[4](#page-35-0)**]. Авторизация по звонку агрегатором sms.ru на этапе тестирования осуществлялась бесплатно, но позже фирма планировала ввести плату за это.

# *При любом из способов авторизации модуль использует NASID (ID хотспотов)! Тариф, по которому клиенту предоставляется доступ, должен быть «привязан» к ID-хотспота, с другой стороны, в хотспоте обязательно должен быть настроен его NASID!*

Биллинг Easyhotspot на своей странице авторизации использует функцию т. н. «авто-логина». Она авторизует клиента по данным «прошлой» авторизации его устройства (поиск идет по macадресу). Это позволяет избежать излишних отправок СМС (или повторных звонков на телефон агрегатора), т. к. страница авторизации сама вводит пароль, использовавшийся устройством клиента «в прошлый раз»! Конечно, такое возможно только в тех случаях, когда клиент хотя бы один раз ранее уже выполнял успешную авторизацию!

# <span id="page-3-1"></span>**Алгоритм обслуживания клиента модулем**

Так как модуль позволяет авторизовать клиента несколькими разными способами, ниже будут показаны все они. При любом способе авторизации меню, в котором клиент должен будет указывать свой телефон, «врезано» в меню хотспота на закладку «**Бесплатно**».

### <span id="page-3-0"></span>*Авторизация по СМС с паролем*

Когда модуль установлен на вашем сервере биллинга и включена авторизация по паролю, отправляемому в СМС, клиенту нужно указать свой номер телефона. Сделать это он может, если на странице авторизации нажмет красную кнопку «**МЕНЮ**», а в открывшемся меню хотспота выберет закладку «**Бесплатно**». Меню предложит ему ввести номер его мобильного телефона:

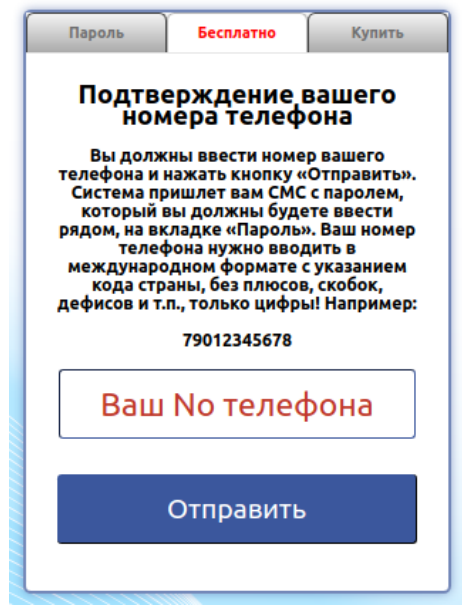

**Рис. 1 – Приглашение ввести номер телефона**

В предложенной форме Клиент должен ввести номер своего мобильного телефона в т.н. международном формате — код страны, код оператора и собственно сам номер телефона (итого в сумме должно быть 11 или 12 цифр). Попытка ввода 13-й цифры будет пресечена, и страница выдаст клиенту сообщение об ошибке! Попытки ввода вместо цифр любых букв, знаков препинания, пробелов, спецсимволов и пр. также будут безрезультатны — форма их попросту проигнорирует! Проверка номера телефона возложена непосредственно на программу Easyhotspot (она осуществляется уже после того, как клиент нажмет кнопку «**Отправить**»). В программе создан массив кодов стран и массивы кодов операторов для 15 стран, которые ранее были республиками СССР. Модуль лишь отсылает в программу Easyhotspot запрос с номером, который ввел клиент, и получает ответ, прошел этот номер проверку или нет. Так как, все коды, используемые при проверке программой Easyhotspot, были найдены в интернете, то утверждать, что найденная информация — на 100% полная, не возможно. Поэтому, если телефон, вводимый вами в модуль, однозначно правильный, а модуль утверждает обратное, вам нужно будет отредактировать «базу кодов» в программе Easyhotspot. Как это сделать— см. далее в разделе «*[Редактирование кодов стран и операторов](#page-23-0)*». С другой стороны, есть возможность ограничить клиента (а может и «упростить ему жизнь») в процедуре ввода номера телефона. В настройках можно указать код страны принудительно, и клиенту нужно будет вводить только код оператора и номер своего телефона. Код страны модуль подставит автоматически. Как это сделать, описано в разделе «*[Выбор формата ввода клиентом номера своего телефона](#page-21-0)*».

После того как клиент правильно введет номер своего телефона и нажмет кнопку «**Отправить**», биллинг сгенерирует для него пару «логин/пароль»\*<sup>3</sup> и отошлет их ему в СМС\*<sup>4</sup> . В меню хотспота клиенту будет выведено соответствующее сообщение об этом:

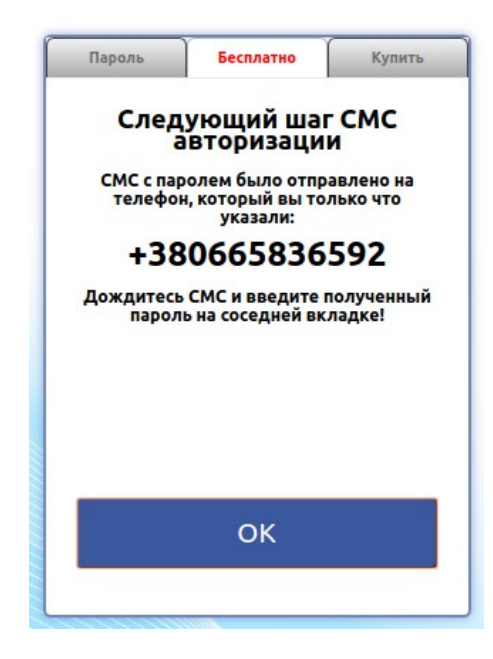

**Рис. 2 – Сообщение клиенту о том, что пароль был ему отправлен.**

С целью «*упрощения жизни клиента*» модуль выдает клиенту в качестве логина его же номер мобильного телефона! А вот пароль будет являться произвольно сгенерированной уникальной последовательностью букв и цифр. Какой будет эта комбинация — только цифры, цифры и буквы, заглавные буквы или только прописные, а также — какое число знаков (цифр и/или букв) будет в пароле — определяется настройками биллинга Easyhotspot (в нем используется единый генератор комбинаций для всех случаев). Как изменить набор символов и длину пароля — см. в разделе «*Настройка генератора паролей*» инструкции «**Индивидуализация вашего хотспота**» [**[5](#page-35-0)**].

После того, как СМС будет отправлена клиенту, страница авторизации «заблокирует» меню хотспота, запретив его сворачивание. Т.е., сообщение, показанное на рис. 2 будет продолжать оставаться на странице до тех пор, пока сам клиент не предпримет какие-то действия. Если клиент нажмет кнопку «**ОК**» (то же самое произойдет и при щелчке по закладке «**Пароль**»), то перейдет в меню ввода пароля, в котором в качестве логина уже будет подставлен указанный им номер телефона:

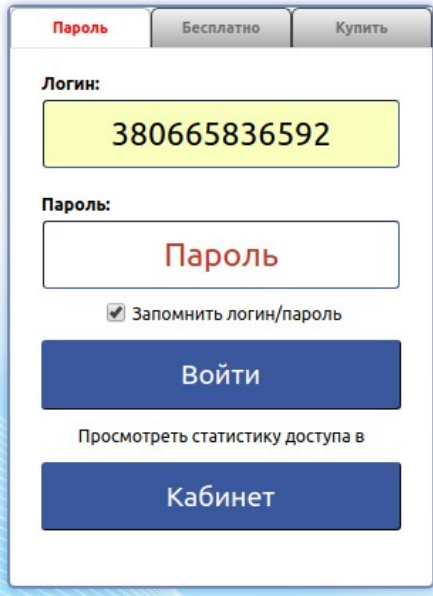

**Рис. 3 – Закладка, на которой клиенту нужно ввести полученный в СМС пароль.**

## *ВАЖНО: Телефон клиента (как логин) будет использован ИМЕННО В МЕЖДУНАРОДНОМ ФОРМАТЕ вне зависимости от того, в каком он его вводил — полном или сокращенном!*

После того, как клиент введет пароль, полученный им в СМС, он получит доступ в интернет. **На этом его авторизация по паролю, отправленному в СМС, будет завершена! При последующих подключениях к хотспоту в течение срока действия выписанного ему ваучера биллинг благодаря функции «авто-логина» будет авторизовать его автоматически.** Подробнее об «автологине» вы можете прочесть в разделе «*[Повторная автоматическая авторизация клиентов](#page-22-0)*».

Как уже было сказано ранее, модуль «экономит» на СМС-ках, отсылаемых клиенту. В случае, если клиент по-новой отправит запрос на получение пароля в то время, пока еще действует его «старый» пароль (полученный им ранее), модуль не станет отсылать новую СМС. Вместо этого он выведет клиенту вот такое сообщение:

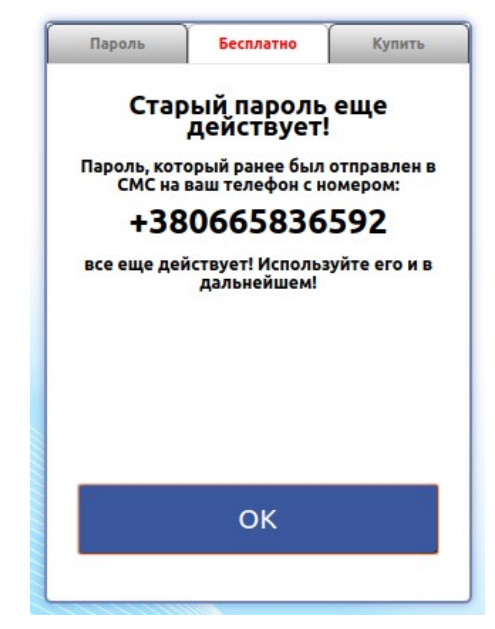

**Рис. 4 – Сообщение о том, что старый пароль еще действует.**

#### **ПРИМЕЧАНИЯ**:

- Такое поведение модуля может быть изменено вами! Модуль может быть настроен так, что он не будет сообщать клиенту о все еще действующем старом пароле, а вместо этого будет отправлять новую СМС. Как должен поступать ваш хотспот, вы сможете настроить самостоятельно. См. раздел «*Повторная отправка клиенту СМС с паролем*» далее.
- «Экономия» не работает в случае, когда клиент авторизуется в хотспоте, NASID которого отличается от того, в котором он получал предыдущий пароль ранее! Так как Тариф, используемый для выписки ваучера, привязан к NASID хотспота, клиенту не удастся авторизоваться в хотспоте с «новым» NASID, используя пароль, выписанный для «старого» NASID! Поэтому, в таких ситуациях модуль выписывает клиенту НОВЫЙ ваучер, и отсылает ему СМС с НОВЫМ паролем!

# <span id="page-6-0"></span>*Авторизация по звонку на номер, предложенный хотспотом (sms.ru)*

Когда модуль установлен на вашем сервере биллинга и включена авторизация по звонку на номер, предложенный хотспотом (агрегатор sms.ru), клиенту нужно указать свой номер телефона. Сделать это он может, если на странице авторизации нажмет красную кнопку «**МЕНЮ**», а в открывшемся меню хотспота выберет закладку «**Бесплатно**». Меню предложит клиенту ввести номер его мобильного телефона:

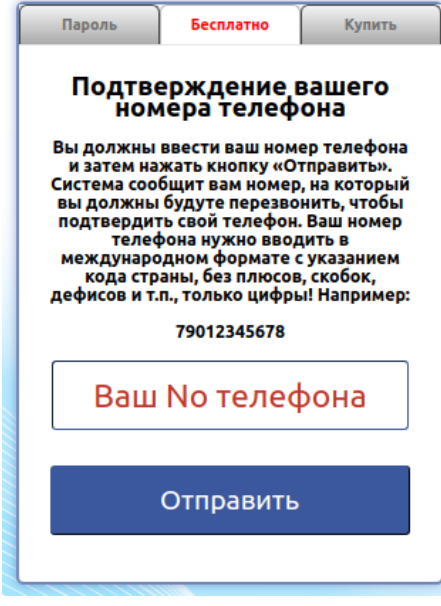

**Рис. 5 – Приглашение ввести номер телефона**

В предложенной форме Клиент должен ввести номер своего мобильного телефона в т.н. международном формате — код страны, код оператора и собственно сам номер телефона (итого в сумме должно быть 11 или 12 цифр). Попытка ввода 13-й цифры будет пресечена, и страница выдаст клиенту сообщение об ошибке! Попытки ввода вместо цифр любых букв, знаков препинания, пробелов, спецсимволов и пр. также будут безрезультатны — форма их попросту проигнорирует! Проверка номера телефона возложена непосредственно на программу Easyhotspot (осуществляется уже после того, как клиент нажмет кнопку «**Отправить**»). В программе создан массив кодов стран и массивы кодов операторов для 15 стран, которые ранее были республиками СССР. Модуль лишь отсылает в программу Easyhotspot запрос с номером, который ввел клиент, и получает ответ, прошел этот номер проверку или нет. Так как все коды, используемые при проверке программой Easyhotspot, были найдены в интернете, то утверждать, что найденная информация — на 100% полная, не возможно. Поэтому, если телефон, вводимый вами в модуль, однозначно правильный, а модуль утверждает обратное, вам нужно будет отредактировать «базу кодов» в программе Easyhotspot. Как это сделать— см. далее в разделе «*[Редактирование кодов стран и операторов](#page-23-0)*». С другой стороны, есть возможность ограничить клиента (а может и «упростить» ему задачу) в процедуре ввода номера телефона. В настройках можно указать код страны принудительно, и клиенту нужно будет вводить только код оператора и номер своего телефона. Код страны модуль подставит автоматически. Как это сделать, описано в разделе «*[Выбор формата ввода клиентом номера своего телефона](#page-21-0)*».

После того как клиент правильно введет номер своего телефона и нажмет кнопку «**Отправить**», Easyhotspot сделает служебный запрос на сервер агрегатора sms.ru, и сообщит ему номер клиента. В ответ от сервера sms.ru биллинг получит номер телефона, на который и должен будет позвонить клиент и специальный (служебный) идентификатор запроса. В результате, в меню хотспота клиенту будет выведено соответствующее сообщение о том, на какой номер телефона он должен позвонить:

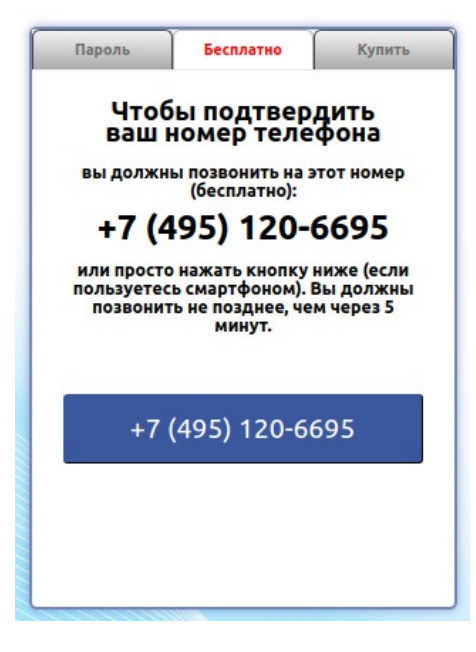

**Рис. 6 – Сообщение с номером телефона, на который должен перезвонить клиент.**

С целью «*упрощения жизни клиента*» в этом меню будет показана кнопка, при нажатии на которую мобильное устройство клиента (смартфон и т. п.) откроет свое приложение «Телефон» (или иное, выполняющее звонки по телефону) с уже подставленным в нем номером телефона, на который нужно позвонить. Клиенту останется лишь нажать кнопку вызова! *Увы, данная кнопка может не срабатывать! Это зависит от того, поддерживает ли ОС устройства ссылки с атрибутом «tel:» (обязывающие устройство позвонить на указанный номер телефона).*

Агрегатор отводит клиенту лишь 5 минут на звонок для подтверждения своего номера телефона, начиная с того момента, как ему был выдан номер телефона. Если клиент не уложится в указанное время, хотспот выведет ему соответствующее сообщение:

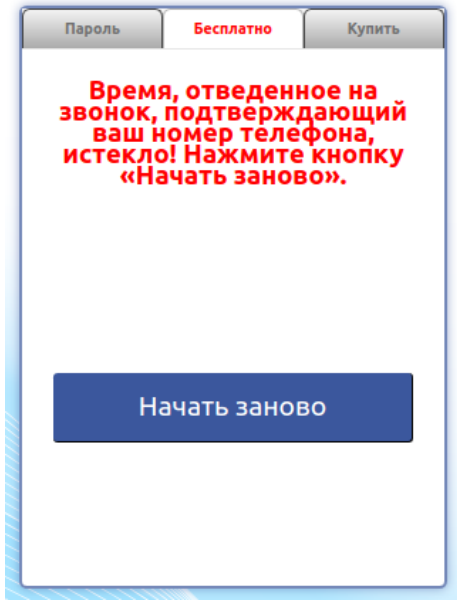

**Рис. 7 – Сообщение о том, что время, отведенное на подтверждение телефона, вышло.**

После того, как клиент успешно совершит звонок на номер телефона, предложенный хотспотом, ему автоматически будет предоставлен доступ в интернет. **На этом его авторизация по звонку на телефон, предложенный хотспотом, будет завершена! При последующих подключениях к хотспоту в течение срока действия выписанного ему ваучера биллинг благодаря функции «автологина» будет авторизовать его автоматически.** Подробнее об «авто-логине» вы можете прочесть в разделе «*[Повторная автоматическая авторизация клиентов](#page-22-0)*».

#### <span id="page-8-0"></span>*Авторизация по звонку от хотспота на номер клиента (smsc.ru)*

Когда модуль установлен на вашем сервере биллинга и включена авторизация по звонку хотспота на номер клиента (агрегатор smsc.ru), клиенту нужно указать свой номер телефона. Сделать это он может, если на странице авторизации нажмет красную кнопку «**МЕНЮ**», а в открывшемся меню хотспота выберет закладку «**Бесплатно**». Меню предложит клиенту ввести номер его мобильного телефона:

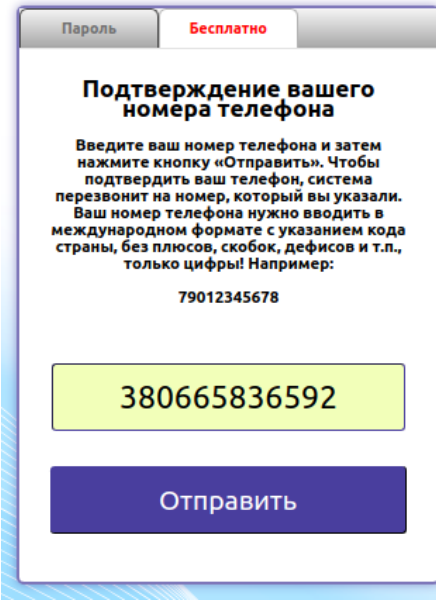

**Рис. 8 – Приглашение ввести номер телефона**

В предложенной форме Клиент должен ввести номер своего мобильного телефона в т.н. международном формате — код страны, код оператора и собственно сам номер телефона (итого в сумме должно быть 11 или 12 цифр). Попытка ввода 13-й цифры будет пресечена, и страница выдаст клиенту сообщение об ошибке! Попытки ввода вместо цифр любых букв, знаков препинания, пробелов, спецсимволов и пр. также будут безрезультатны — форма их попросту проигнорирует! Проверка номера телефона возложена непосредственно на программу Easyhotspot (осуществляется уже после того, как клиент нажмет кнопку «**Отправить**»). В программе создан массив кодов стран и массивы кодов операторов для 15 стран, которые ранее были республиками СССР. Модуль лишь отсылает в программу Easyhotspot запрос с номером, который ввел клиент, и получает ответ, прошел этот номер проверку или нет. Так как все коды, используемые при проверке программой Easyhotspot, были найдены в интернете, то утверждать, что найденная информация — на 100% полная, не возможно. Поэтому, если телефон, вводимый вами в модуль, однозначно правильный, а модуль утверждает обратное, вам нужно будет отредактировать «базу кодов» в программе Easyhotspot. Как это сделать— см. далее в разделе «*[Редактирование кодов стран и операторов](#page-23-0)*». **С другой стороны**, есть возможность ограничить клиента (а может и «упростить» ему задачу) в процедуре ввода номера телефона. В настройках страницы авторизации можно указать код страны принудительно, и клиенту нужно будет вводить только код оператора и номер своего телефона. Код страны модуль подставит автоматически. Как это сделать, описано в разделе «*[Выбор формата ввода клиентом номера своего телефона](#page-21-0)*».

После того как клиент правильно введет номер своего телефона и нажмет кнопку «**Отправить**», Easyhotspot сделает служебный запрос на сервер агрегатора smsc.ru, и сообщит ему номер клиента. Получив номер телефона клиента, сервер smsc.ru наберет его. При получении звонка клиент может его сбросить или поднять трубку. При поднятии трубки система сама сбросит звонок. Последние 4 цифры номера, с которого пришел звонок, и будут являться паролем для доступа в интернет (логин клиента биллинг сформирует сам на основе mac-адреса клиента, nasid хотспота и имени использованного модулем тарифного пакета):

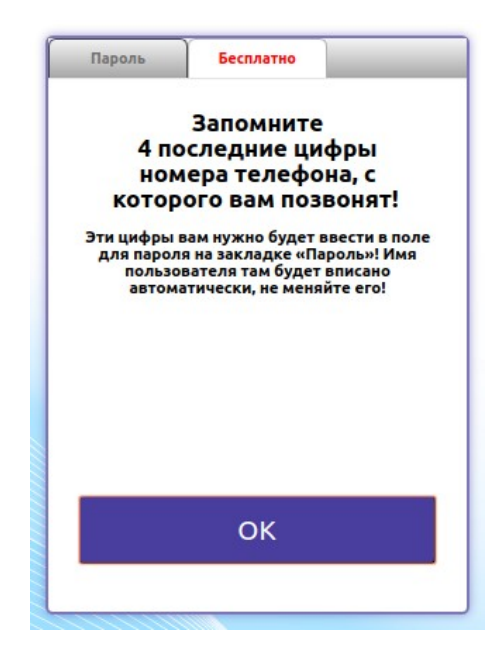

**Рис. 9 – Сообщение о том, что клиент должен запомнить 4 последних цифры номера телефона**

С целью «*упрощения жизни клиента*», с одной стороны, в этом меню появляется кнопка «**OK**», при нажатии на которую он переходит на форму ввода логина и пароля. С другой стороны, модуль сам подставляет в упомянутую форму логин клиента. И в завершение — модуль блокирует функцию, которая сворачивает меню авторизации в случае бездействия клиента на протяжении более 20 секунд.

В итоге, получив звонок от агрегатора, клиент запоминает 4 последних цифры номера телефона, с которого поступил вызов, нажимает кнопку «**OK**» и вводит эти цифры в поле «**Пароль**»:

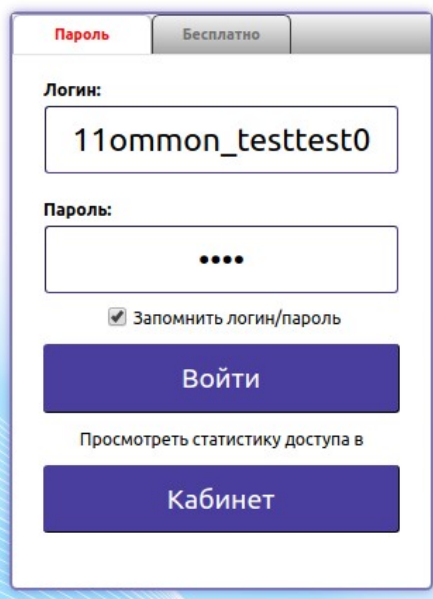

**Рис. 10 – Форма авторизации, в которую клиент должен ввести пароль**

После того, как клиент введет пароль и нажмет кнопку «**Войти**», ему будет предоставлен доступ в интернет. **На этом авторизация по звонку от хотспота на телефон клиента будет завершена! При последующих подключениях к хотспоту в течение срока действия выписанного ему ваучера биллинг благодаря функции «авто-логина» будет авторизовать его автоматически.** Подробнее об «авто-логине» вы можете прочесть в разделе «*[Повторная автоматическая авторизация](#page-22-0) [клиентов](#page-22-0)*».

### <span id="page-10-0"></span>Установка модуля

Вами был получен архив setup-callcheck-module-run-me.zip. Внутри архива находятся PDF-файл с инструкцией (данная инструкция, которую вы сейчас читаете) и скрипт установки модуля — файл setup-callcheck-module-run-me. BAЖНО: Не распаковывайте скрипт установки модуля из архива на компьютере с Windows (это повредит файл инсталлятора, и при последующем запуске его на Linux вы будете в самых неожиданные моменты получать сообщения об ошибках!).

Перед началом установки если планируете для отправки СМС пользоваться услугами фирмагрегаторов, ознакомьтесь с информацией на их сайтах: условия обслуживания, тарифы и т. п. и затем выберите для себя наиболее подходящий.

Скопируйте файл zip-архива во временную папку сервера хотспота. Для примера допустим, что вы скопировали архив в папку /tmp/smsauth script. Все дальнейшие команды в этом разделе приведены с учетом именно такого расположения временной папки. Вы вольны выбрать любую другую удобную вам папку, но при этом в командах, приведенных ниже, обязательно откорректируйте путь к файлам.

1. Перейдите в папку с архивом:

cd /tmp/smsauth script

- 2. Распакуйте архив: sudo unzip /tmp/smsauth script/setup-callcheck-module-run-me.zip
- 3. Авторизуйтесь, как администратор системы (пользователь root):

sudo su

4. После успешного ввода пароля запустите скрипт, который выполнит установку:

sh /tmp/smsauth script/setup-callcheck-module-run-me

По умолчанию скрипт рассчитан на установку в ОС Ubuntu или Debian. Обусловлено это лишь одним обстоятельством: в случае отсутствия в системе уже (ранее) установленного архиватора unzip, скрипт попытается установить его. И данная попытка будет предпринята с помощью менеджера пакетов apt-get, который используется именно в данных дистрибутивах! С небольшой «предварительной подготовкой» скрипт-инсталятор может быль использован и в любом другом дистрибутиве Linux. В таком случае достаточно будет просто проверить, что программа unzip уже установлена в дистрибутиве, и в случае отсутствия её в вашей ОС - установить «штатными средствами».

5. В процессе установки скрипт задаст вам несколько вопросов. Первые два будут связаны с размещением папки с программой биллинга и файла настроек страницы авторизации. Вам будет предложен список папок-«кандидатов», которые скрипт нашел на вашем сервере, а вы должны будете выбрать из них ту, которая является именно «рабочей» и ответить на вопрос скрипта, указав соответствующую цифру (выделена зеленым цветом справа, в самом конце каждой строки). Ниже показан пример того, как это выглядит:

|  | На вашем сервере найдено несколько папок, в которых присутствуют копии                                                                            |  |  |  |  |  |  |  |  |  |
|--|----------------------------------------------------------------------------------------------------|--|--|--|--|--|--|--|--|--|
|  | программы Easyhotspot! Ниже приведен их список. Выберите номер в списке                                                                           |  |  |  |  |  |  |  |  |  |
|  | напротив имени той папки, в которой размещается реально используемая вами                                                                         |  |  |  |  |  |  |  |  |  |
|  | копия биллинга. В качестве подсказки - по умолчанию биллинг Easyhotspot<br>размещается в папке /var/www/easyhotspot! Выбранный вами номер введите |  |  |  |  |  |  |  |  |  |
|  |                                                                                                    |  |  |  |  |  |  |  |  |  |
|  | в ответ на вопрос, приведенный ниже:                                                                                                    |  |  |  |  |  |  |  |  |  |
|  |                                                                                                    |  |  |  |  |  |  |  |  |  |
|  | /var/www/easyhotspot (для выбора этой папки введите 2)                                                                                            |  |  |  |  |  |  |  |  |  |
|  |                                                                                                    |  |  |  |  |  |  |  |  |  |
|  | /var/www/easyhotspot_2018_04_07_08_54.bak (для выбора этой папки введите 3)                                                                       |  |  |  |  |  |  |  |  |  |
|  | /var/www/easyhotspot_2018_04_06_13_54.bak (для выбора этой папки введите 5)                                                                       |  |  |  |  |  |  |  |  |  |
|  | /var/www/easyhotspot_2018_04_07_12_50.bak (для выбора этой папки введите 6)                                                                       |  |  |  |  |  |  |  |  |  |
|  |                                                                                                    |  |  |  |  |  |  |  |  |  |
|  | /var/www/easyhotspot_2018_04_09_21_18.bak (для выбора этой папки введите 7)                                                                       |  |  |  |  |  |  |  |  |  |

Рис. 11 - Вопрос о выборе папки с программой Easyhotspot.

На рис. 11 показан пример для папки с программой Easyhotspot. Как уже было сказано ранее, данный вопрос вам будет задан дважды: сначала — для папки с Easyhotspot и затем — для файла настроек страницы авторизации (**conf.txt**). В качестве подсказки, которая облегчит вам выбор: если вы устанавливали сам биллинг скриптом, а не в ручную, Easyhotspot по умолчанию будет размещаться в папке **/var/www/easyhotspot**. Дополнительно обращаю внимание, что если в именах папок присутствует «**bak**» в какомлибо виде (пример этого вы можете видеть на рис. 11), вероятнее всего, это уже резервные копии, оставшиеся после прошлых процедур обновления биллинга. Файл настроек страницы авторизации (**conf.txt**) по умолчанию расположен в папке **/usr/lib/cgibin**. Если вы ничего не меняли, выбирайте именно эту папку, когда вам будет задан соответствующий вопрос. Если же вы создавали дополнительные папки (с разными настройками для разных роутеров), выбирайте ту, в которой хотите подключить на страницу авторизации данный модуль. Если модуль нужно подключить в несколько экземпляров страницы авторизации, вы можете или несколько раз выполнить установку модуля, каждый раз выбирая новую папку с файлом настроек (**conf.txt**), либо настроить использование модуля вручную, прописав нужные значения параметров, как это описано в разделе «*[Включение модуля на странице авторизации хотспота](#page-18-0)*».

6. После того, как вы выберете и папку с биллингом, и папку с настройками страницы авторизации, вам будет задан третий вопрос: о том, какой именно метод авторизации вы хотите использовать — авторизацию по паролю, отправленному клиенту в СМС, по звонку на номер, предложенный хотспотом, или же авторизацию по звонку хотспота на номер клиента:

| ВНИМАНИЕ!                                                                                                    |
|----------------------------------------------------------------------------------------------------|
| Внимательно прочтите приведеный ниже абзац, а затем ответьте на вопрос.                                                                                                    |
| Этот модуль позволяет обслуживать клиентов ТОЛЬКО ОДНИМ из возможных<br>способов: либо авторизация клиентов по паролю, отсылаемому в СМС на номер<br>телефона, указанный клиентом, либо авторизация по звонку клиента на номер<br>телефона, предложеный ему хотспотом (услуга предосталяется агрегатором SMS.RU),<br>либо по звонку хотспота на номер телефона клиента (агрегатор SMSC.RU)! |
| Выберите для себя тот вариант обслуживания, который хотите использовать в вашем<br>хотспоте (введите соответсвующую цифру - 1, 2 или 3):                                                                                                    |
| 1 - если вы собираетесь авторизовать клиентов по паролям, отсылаемым в СМС на<br>телефон клиента                                                                                                    |
| 2 - если вы планируете авторизовать клиентов по их звонку на номер телефона,<br>предложенный хотспотом                                                                                                    |
| 3 - если клиенты будут авторизоваться по звонку хотспота на их номер телефона.                                                                                                    |
| Итак, какой вариант (1, 2 или 3) вы выбрали?                                                                                                    |

**Рис. 12 – Вопрос о выборе режима работы модуля.**

Выберите желаемый режим, и введите соответствующую цифру (1, 2 или 3). Если вы передумаете и решите использовать другой режим, то в любой момент можете либо заново выполнить установку модуля, и во время установки выбрать другой режим, либо настроить модуль вручную, прописав нужные значения параметров, как описано в разделе «*[Включение модуля на странице авторизации хотспота](#page-18-0)*».

7. Последний вопрос, который вам задаст скрипт-установщик — он потребует от вас ввести **пароль пользователя root для сервера баз данных MySQL**. Подготовьте этот пароль заранее. Введенное вами значение установщик проверит – если пароль не будет принят системой (сервером MySQL), то запрос ввода пароля будет повторяться до тех пор, пока вы не введете верное значение\*.

После ввода пароля установщик создаст в базе программы Easyhotspot одну новую таблицу. В эту таблицу ведется протоколирование всех логинов/паролей, выписанных модулем.

На этом установка будет завершена.

#### ПРИМЕЧАНИЕ:

- Если инсталлятор модуля при вводе вами пароля будет постоянно сообщать о том, что введенный вами пароль для сервера MySQL не верен (бывает и такое), то НА ЭТОМ ЭТАПЕ ВЫ МОЖЕТЕ ПРЕРВАТЬ ВЫПОЛНЕНИЕ СКРИПТА-ИНСТАЛЯТОРА! Для этого введите на клавиатуре «Ctrl + C» (одновременно нажмите на клавиатуре указанные кнопки). Такое приемлемо, т. к. создание необходимой таблицы в базе данных программы Easyhotspot - это последний пункт установки, выполняемый инсталятором. Прервав таким образом выполнение инсталятора, вам нужно будет таблицу, необходимую для работы модуля, добавить в базу данных программы Easyhotspot вручную! Для этого выполните следующее:
	- 1. Войдите в консоль сервера MySQL, для чего в терминале введите команду:

 $mysgl$ -uroot-p;

- 2. В ответ на запрос введите пароль пользователя root для сервера баз данных MySQL.
- 3. Выберите базу данных Easyhotspot:

use easyhotspot;

- 4. Импортируйте в базу новую таблицу (путь к файлу указан с учетом использованного в примере для установки, при необходимости скорректируйте): source/tmp/smsauth script/smsauth.sql;
- 5. Выйдите из консоли сервера MySQL (командой exit или quit, без разницы).

В случае установки модуля на других ОС (отличающихся от Ubuntu или Debian), проверьте, что в системе установлена программа **unzip**, и попробуйте выполнить установку описанным выше «обычным» методом. Если же установка скриптом будет завершаться неудачей, вам придется все проделать вручную. А именно:

- 1. Во первых, нужно извлечь из архива и запустить на выполнение скрипт setup-callcheckmodule-run-me. Это т. н. «shar-архив», в нем упакованы файлы модуля, дамп таблицы, и т.п. Чтобы скрипт запустился и выполнил необходимые действия, на вашем компьютере должны быть установлены т. н. sharutils. После его запуска в папку запуска будут распакованы несколько файлов: smsauth.sgl, callcheck.zip, install.sh. После распаковки автоматически будет запущено выполнение скрипта *install.sh*. В этот момент выполнение скрипта-инсталятора вы можете прервать.
- 2. Сначала распакуйте архив callcheck.zip. В результате вы должны получить папку callcheck. а в ней - файл Callcheck.php. После этого вам необходимо файл Callcheck.php из папки callcheck скопировать в ту папку программы Easyhotspot, в которой размещаются т.н. «контроллеры». По умолчанию это папка /var/www/easyhotspot/application/controllers. Если же вы устанавливали Easyhotspot в другую папку, копируйте файл с учетом вашего места расположения файлов биллинга.
- 3. В базу Easyhotspot сервера баз данных MySQL импортируйте дамп smsauth.sql (он создаст в базе таблицу, используемую модулем).

#### <span id="page-13-1"></span>**BAЖHO:**

- Работа данного модуля представляет собой результат взаимодействия целого ряда  $\bullet$ компонентов, и для корректной работы нужно, чтобы эти компоненты были тех версий, в которых уже реализованы (добавлены) необходимые функции. Исходя из этого, вам нужно, чтобы используемая вами версия биллинга Easyhotspot была приобретена (или обновлена) не ранее, чем в апреле 2019 года! Более старые версии биллинга не содержат требуемых функций, данный «модуль авторизации по звонку / паролю из СМС» с ними работать не сможет, и до установки модуля вам необходимо будет обновить сам биллинг Easyhotspot до актуальной версии!
- Модуль работает ТОЛЬКО ЛИШЬ С ТАРИФАМИ, «ПРИВЯЗАННЫМИ» К NASID (ID хотспота)! Поэтому, обязательно настройте параметр NASID в ваших хотспотах (см. Примечания ниже)! Иначе, модуль работать не сможет, и вместо этого будет постоянно сообщать об ошибке («отсутствует необходимая информация - NASID»)!

Описание настройки разбито на несколько разделов. Внимательно прочитайте все разделы. Неправильная настройка какого-либо из параметров может привести к неработоспособности модуля. Обращайте внимание на особенности (отличия) настроек параметров для разных методов авторизации - по звонку или по паролю из СМС.

# <span id="page-13-0"></span>Создание тарифов для обслуживания клиентов

Обслуживание клиентов модулем при любом из вариантов (звонок или СМС) происходит на «ваучерной» основе. То есть, аккаунт клиента создается модулем на основании некоего Тарифа, который вы должны (заранее, самостоятельно) создать в программе. Требования к создаваемому Тарифу немного отличаются в зависимости от способа, которым вы планируете авторизовать клиентов: по звонку или по паролю из СМС! Различие будет указано в инструкции по созданию Тарифного пакета (ниже). Не соблюдение приведенных ниже указаний и рекомендаций может привести к ошибкам в обслуживании клиентов!

Чтобы создать тариф для обслуживания клиентов модулем выполните следующее:

- 1. Войдите в Easyhotspot Администратором.
- 2. Перейдите в меню «Тарифные пакеты» (кнопка В в меню).
- 3. Создайте новый Тарифный пакет (в «нижней половине» меню данной страницы).

### ВАЖНО:

Создавая тариф (ДЛЯ ЛЮБОГО ИЗ СПОСОБОВ ОБСЛУЖИВАНИЯ), ОБЯЗАТЕЛЬНО УКАЖИТЕ ID ХОТСПОТА. К КОТОРОМУ БУДЕТ ПРИВЯЗАН ЭТОТ ТАРИФ! В результате у созданного вами тарифа в таблице («верхняя половина» страницы) в колонке ID хотспота должно присутствовать значение NASID того хотспота, клиенты которого будут обслуживаться по данному тарифу\*! УЧТИТЕ, это условие должно быть соблюдено вами вне зависимости от того, какой из способов обслуживания вы выберете - по звонку или по паролю из СМС!

4. ДАННЫЙ ПУНКТ ОБЯЗАТЕЛЕН ТОЛЬКО ЛИШЬ В СЛУЧАЕ, ЕСЛИ ВЫ БУДЕТЕ ОБСЛУЖИВАТЬ КЛИЕНТОВ, АВТОРИЗУЯ ИХ ПО ТЕЛЕФОННОМУ ЗВОНКУ (ЛЮБЫМ ИЗ ВОЗМОЖНЫХ СПОСОБОВ)! В случае обслуживания по паролю, отсылаемому в СМС, выполняйте этот пункт на ваше усмотрение, но это НЕ ЯВЛЯЕТСЯ ОБЯЗАТЕЛЬНЫМ\*!

Отредактируйте созданный вами Тарифный пакет (щелкнув кнопку ∕в таблице в строке с выбранным тарифом). В открывшемся меню для параметра «Гостевой тариф?» установите значение либо как «Да, без пауз», либо как «Да, обычный»! Сохраните изменения. Подтверждением того, что вы всё сделали правильно будет тот факт, что имя Тарифного

пакета в таблице станет отображаться синим или красным цветом. Иными словами — ТАРИФ ДЛЯ ОБСЛУЖИВАНИЯ ПО ЗВОНКУ НА НОМЕР, ПРЕДЛОЖЕННЫЙ ХОТСПОТОМ, ДОЛЖЕН БЫТЬ ГОСТЕВЫМ!

#### **ПРИМЕЧАНИЯ:**

- Учтите, что тариф, «привязанный» к ID хотспота позволяет клиенту выходить в интернет только на тех хотспотах, у которых будет установлен именно такой NASID. С одной стороны, эта функция дает вам возможность в различных зонах хотспотов (с разными NASID) предоставлять клиентам доступ в интернет на основании разных Тарифов (выделяя им разные значения времени, скорости, и т.д.). Естественно, Тарифов при таком подходе вы должны будете создать столько же, сколько различных NASID будет обслуживаться вашим сервером биллинга! И каждый из этих созданных Тарифных пакетов вы должны будете «привязать» к «своему» NASID! А с другой стороны, если вам не нужна подобная дифференциация, вы можете просто всем своим хотспотам присвоить один и тот же NASID (это не IP-адрес или MAC-адрес, он может быть одинаковым у миллионов устройств!), и настроить в биллинге единственный Тариф для обслуживания модулем! НО, ЗАПОМНИТЕ И УЧТИТЕ НА БУДУЩЕЕ, БЕЗ NASID — ДАННЫЙ МОДУЛЬ РАБОТАТЬ НЕ БУДЕТ!
- Если ваш биллинг будет использоваться для обслуживания хотспотов с разными NASID, создайте в базе столько Тарифов, сколько разных NASID вы планируете использовать!
- В случае обслуживания клиентов по паролям из СМС информация из этого абзаца не важна, т. к. логином выдаваемого клиенту ваучера будет указанный им номер телефона. Это замечание важно в том случае, если вы будете авторизовать клиентов по звонку, и обслуживать клиентов на разных хотспотах с разным NASID! Сама авторизация по звонку «врезана» в «обычную» процедуру Гостевого обслуживания клиентов хотспотом. В таком случае ни логина, ни пароля клиент даже и не знает (программа их сама создает, сама же и вводит их в меню)! Отличие авторизации по звонку от «обычного» Гостевого обслуживания заключается лишь в необходимости выполнения звонка (либо клиентом, либо хотспотом). При «гостевом» обслуживании (и «по звонку» — тоже) логин, который биллинг (сам) автоматически формирует для клиента, «собирается» из нескольких параметров по определенному алгоритму. **Алгоритм формирования таков, что логин клиента будет состоять из «склеенных» воедино (без пробелов): MAC-адреса клиента, ПОСЛЕДНИХ 10 СИМВОЛОВ NASID хотспота и ПОСЛЕДНИХ 5 СИМВОЛОВ имени Тарифного пакета!** Поэтому в целях (а) избежания ситуаций, когда биллинг будет пытаться формировать «новый» ваучер со «старым» логином (т. е., когда клиент, ранее авторизованный в хотспоте со «старым» NASID, попал в зону действия хотспота с «новым» NASID), и (б) с целью упрощения «распознавания» персоналом ваучеров по их имени, рекомендуется отличия как в NASID, так и в названиях Тарифных пакетов делать именно в этих самых «последних» символах имени тарифа! То есть, пример «правильно» отличающихся NASID выглядит следующим образом: **hotspot\_cafe\_2** и **hotspot\_cafe\_5** (как видите, «отличающаяся часть» NASID расположена именно в последних символах).
- NASID, который страница авторизации передает модулю, является параметром Chillispot (или же параметром Coova-Chilli, если используется именно этот контроллер доступа, или параметром роутера Mikrotik, если используется его встроенный хотспот) и указывается в настройках данного контроллера доступа! *У контроллера доступа Chillispot, установленного непосредственно на сервере Easyhotspot параметр называется radiusnasid, у Chillispot, установленного в прошивке DD-WRT — Radius NAS ID, у Coova-Chilli параметр назван как HS \_NASID, а в настройках роутеров Mikrotik этот идентификатор устанавливается в параметре Identity.*
- Также напоминаю вам, что биллинг Easyhotspot автоматически (сам) удаляет ваучеры «гостевых» Тарифов после того, как их Срок годности заканчивается! При удалении таких ваучеров биллинг копирует в свой архив все данные об их использовании (сеансах доступа в интернет, «паспортные данные», способ автоматизированного получения и т. д.).

### <span id="page-15-0"></span>*Выбор тарифов, используемых модулем для авторизации по паролю из СМС*

**ВАЖНОЕ ЗАМЕЧАНИЕ: информация из этого раздела относится только к обслуживанию клиентов по паролю, отправляемому в СМС! Если вы будете авторизовать клиентов по телефонному звонку, данный раздел можно не читать, и сразу переходить к следующему!**

В случае, когда вы будете авторизовать клиентов по паролям, отсылаемым им в СМС, **ВАМ НЕОБХОДИМО ВНЕСТИ СОЗДАННЫЕ ВАМИ ТАРИФЫ В СПИСОК ИСПОЛЬЗУЕМЫХ МОДУЛЕМ ДЛЯ ОБСЛУЖИВАНИЯ**! Для этого выполните следующее:

1. Войдите в Easyhotspot как Администратор. В меню администратора после установки модуля добавится новая кнопка —  $\bullet$ . Нажмите ее (стрелка-указатель  $\bullet$  на рис. ниже):

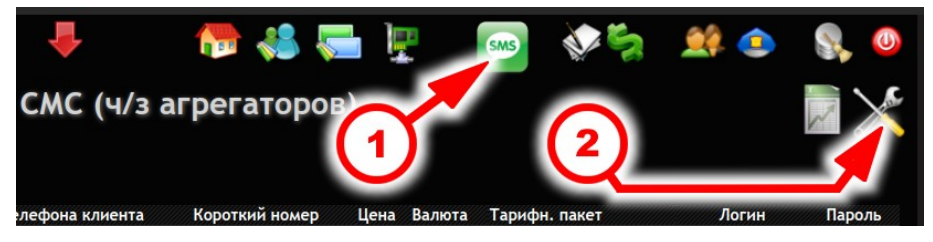

**Рис. 13 – Вход в настройки модуля СМС.**

- 2. Откроется список запросов, обслуженных модулем. Справа будет кнопка входа в настройки модуля СМС  $-\times$ . Нажмите ее (стрелка-указатель  $\bullet$  на рис. выше).
- 3. Откроется меню настроек модуля СМС:

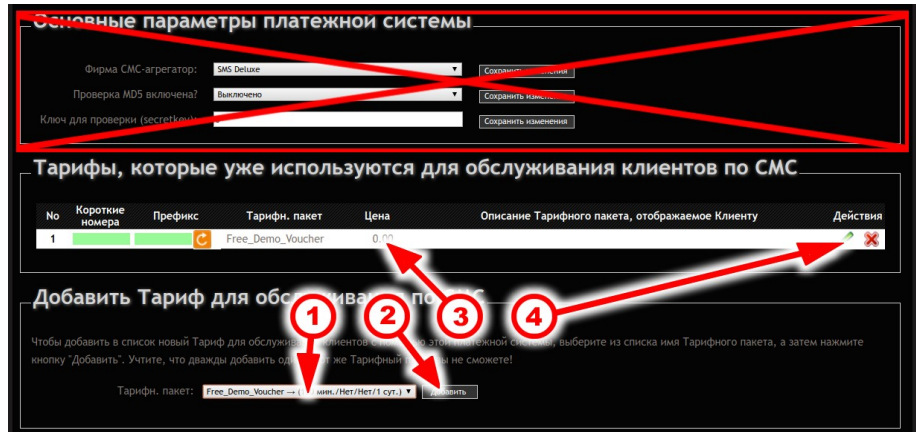

**Рис. 14 – Меню настроек модуля СМС.**

**ВАЖНО! Даже и не смотрите на самую верхнюю часть меню настроек модуля СМС! Модуль авторизации по паролю, отправляемому клиенту в СМС, ИСПОЛЬЗУЕТ НЕ ЭТИ ПАРАМЕТРЫ ДЛЯ НАСТРОЙКИ СВЯЗИ С СЕРВЕРАМИ АГРЕГАТОРОВ!!! На рис. 14 я даже зачеркнул эту часть меню для наглядности. В разделе «***[Настройка параметров фирмы](#page-16-0)[агрегатора](#page-16-0)***» далее будет показано, где именно и как вы должны будете настраивать параметры для взаимодействия с серверами агрегаторов.**

- 4. В самой нижней части меню из выпадающего списка (стрелка-указатель  $\bullet$  на рис. 14) выберите желаемый Тарифный пакет и нажмите кнопку «**Добавить**» (стрелка-указатель на рис. 14).
- 5. В результате выбранный вами Тарифный пакет будет добавлен в список, расположенный в центральной части меню (стрелка-указатель  $\bullet$  на рис. 14).
- 6. Вам осталось указать «краткое описание Тарифа», которое модуль будет отсылать клиенту в СМС вместе с паролем. Должен добавить, что описание тарифа — это опциональная настройка, и Вы можете её и не делать! В таком случае клиент в СМС будет получать только лишь логин и пароль. А с другой стороны, как альтернатива использования, в этом описании вы можете указать отправителя СМС (ваш хотспот).

Чтобы настроить «краткое описание Тарифа», нажмите кнопку справа в строке с выбранным Тарифным пакетом (стрелка-указатель • на рис. 14). Откроется меню:

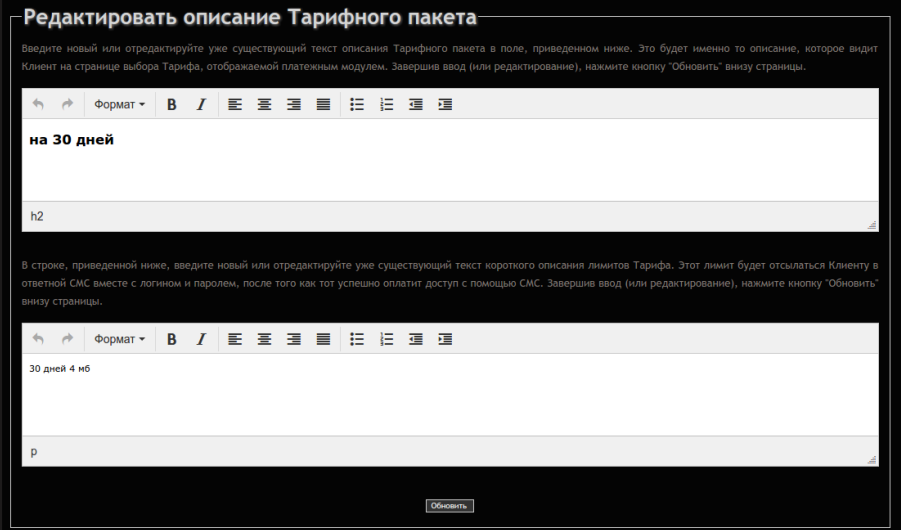

**Рис. 15 – Меню редактирования описаний Тарифа.**

В меню будут присутствовать ДВА поля, в которые можно ввести описание. МОДУЛЬ АВТОРИЗАЦИИ ПО ПАРОЛЮ ИЗ СМС ИСПОЛЬЗУЕТ ТОЛЬКО ОДНО ИЗ НИХ — НИЖНЕЕ ПОЛЕ! В верхнем поле вам никакого описания вводить не нужно, оно все равно нигде не будет использовано! После того, как вы завершите ввод описания Тарифа, нажмите кнопку «**Обновить**» внизу страницы. Изменения будут записаны в базу данных программы.

#### **ПРИМЕЧАНИЕ:**

• Не забывайте об ограничении на число символов, отправляемых в одном СМС! С учетом того, что в отправляемом СМС будет присутствовать кириллица (как минимум, слова «Логин» и «Пароль»), общая длинна его не должна превышать 70 символов! Иначе, ваше сообщение клиенту будет отсылаться НЕ В ОДНОМ, А В НЕСКОЛЬКИХ СМС, и как следствие, фирма-агрегатор будет снимать с вас деньги за отправку не одного, а нескольких СМС (в зависимости от суммарного числа символов в вашем сообщении)!

#### <span id="page-16-0"></span>*Настройка параметров фирмы-агрегатора*

В свое время, с целью унификации процедур, связанных с процессом отправки СМС, в программу Easyhotspot была добавлена функция, названная мной «*Отправка служебных СМС*». Данная функция просто отсылает все СМС, которые были «поставлены в очередь на отправку» другими модулями и функциями программы Easyhotspot. Модуль авторизации по СМС в этом вопросе также не стал исключением, и тоже использует указанную функцию для отправки клиентам СМС с паролем. Как следствие, у этого модуля НЕТ каких-либо своих собственных настроек для связи с серверами агрегаторов. Чтобы СМС с паролями начали уходить клиентам, вам нужно просто убедиться в том, что параметры функции «*Отправки служебных СМС*» в биллинге Easyhotspot уже были настроены вами. Если же эта служба вами не настраивалась ранее, тогда необходимо ее настроить. Как это сделать — описано в данном разделе.

На момент написания данной инструкции функция «*Отправки служебных СМС*» программы Easyhotspot позволяла для отправки сообщений выбрать одну из восьми фирм-агрегаторов [**[3](#page-35-0)**], либо, в качестве альтернативы — одну из двух возможных программ, использующих для отправки СМС GSM-телефон/USB-модем, подключенный непосредственно к серверу с Easyhotspot.

**ЕЩЕ РАЗ НАПОМИНАЮ ВАЖНОЕ ЗАМЕЧАНИЕ по настройке агрегаторов. После установки модуля авторизации по звонку или по паролю из СМС в меню Администратора появляется кнопка СМСмодуля ( ), которая открывает список запросов, обработанных модулем. Справа в этом списке**

есть кнопка Ж, открывающая меню настроек. И в меню настроек (в самом верху) присутствует **блок для настройки параметров фирмы-агрегатора. Так вот, МОДУЛЬ АВТОРИЗАЦИИ ПО ЗВОНКУ/ПАРОЛЮ ИЗ СМС НЕ ИСПОЛЬЗУЕТ ЭТИ НАСТРОЙКИ! На рис. 14 (ранее) это поле для большей наглядности даже было перечеркнуто!**

**ВАЖНОЕ ЗАМЕЧАНИЕ ПО ВЫБОРУ АГРЕГАТОРА! Если вы планируете осуществлять АВТОРИЗАЦИЮ КЛИЕНТОВ ПО ТЕЛЕФОННОМУ ЗВОНКУ, ТО ДОПУСКАЕТСЯ ИСПОЛЬЗОВАНИЕ ТОЛЬКО ЛИШЬ ОДНОГО ИЗ ДВУХ АГРЕГАТОРОВ: sms.ru или smsc.ru! ЕЩЕ РАЗ: МОДУЛЬ МОЖЕТ ОСУЩЕСТВЛЯТЬ АВТОРИЗАЦИЮ ПО ЗВОНКУ ТОЛЬКО ЛИШЬ С АГРЕГАТОРАМИ sms.ru И smsc.ru, другие фирмы данную услугу не предоставляют!** 

**С другой стороны, авторизовать клиентов по паролю, отсылаемому в СМС, вы сможете, используя любого агрегатора из предлагаемого списка [[3\]](#page-35-0)!**

Чтобы настроить параметры взаимодействия биллинга с выбранной вами фирмой-агрегатором, выполните следующее:

- 1. Войдите в Easyhotspot Администратором.
- 2. Нажмите кнопку **(велия-указатель Ф)**. Откроется меню «Информация о системе»:

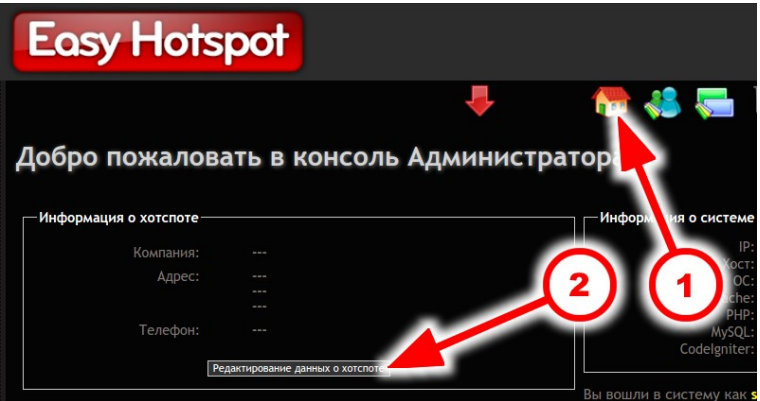

**Рис. 16 – Меню редактирования описаний Тарифа.**

3. В этом меню нажмите кнопку «**Редактирование данных о хотспоте**». (стрелка-указатель ). Откроется меню, в котором в верхней части настраиваются сведения о хотспоте (компания, адрес, телефон). Вас же сейчас интересует вторая половина меню (нижняя):

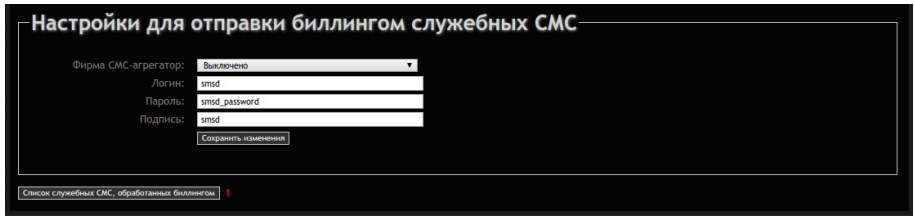

**Рис. 17 – Настройки для отправки биллингом служебных СМС.**

- 4. **Именно в этой форме** (подписанной как «Настройки для отправки биллингом служебных СМС») вы и должны будете выбрать желаемую фирму-агрегатора и указать параметры для связи биллинга с её сервером. Подробнее обо всех этих параметрах и их настройках вы можете прочесть в инструкции «**Программа управления Wi-Fi хотспотом — Easyhotspot, Руководство по эксплуатации**» [**[6](#page-35-0)**].
- 5. После того, как выберете фирму-агрегатора и введете параметры доступа, нажмите кнопку «**Сохранить изменения**».

На этом настройка параметров связи с сервером фирмы-агрегатора (для функции «*Отправки служебных СМС*» биллинга Easyhotspot) завершена.

#### <span id="page-18-0"></span>Включение модуля на странице авторизации хотспота

При включении модуля в меню на странице авторизации в закладе «Бесплатно» появляется форма, в которой клиент должен будет вводить номер своего телефона. За факт появления данного поля отвечают параметры, указываемые в файле настроек страницы авторизации (по умолчанию — файл /usr/lib/cgi-bin/conf.txt). Вот эти параметры:

switch iframe enable - этот параметр отвечает за включение режима авторизации по паролю, отсылаемому в СМС. Чтобы режим был включен, значение параметра должно быть установлено равным единице, вот так:

#### switch if  $rame$  enable = 1

Чтобы режим был выключен, значение параметра должно быть равно 0 (нулю). Учтите, что значение должно быть указано цифрой, а не текстом, цифра должна быть размещена после знака «равно» в той же самой строке! Приемлемые варианты — 0 и 1. Если будет указано что-либо иное, то значение будет считаться ошибочным, и скрипт страницы авторизации принудительно будет использовать 0 (ноль), т. е. режим будет выключен!

callcheck mode - этот параметр включает режим авторизации по телефонному звонку. Так как, алгоритмы этой авторизации у агрегаторов sms.ru и smsc.ru отличаются, для их включения в значении данного параметра используются разные цифры! Выбранное значение должно быть вписано следующим образом:

#### callcheck mode =  $1$

Чтобы режим был выключен, значение параметра должно быть равно 0 (нулю). Чтобы использовать авторизацию по звонку клиента на номер, предложенный хотспотом (агрегатор sms.ru), значение параметра должно быть равно 1 (единице). Чтобы использовать авторизацию по звонку хотспота на номер клиента (агрегатор smsc.ru), значение параметра должно быть равно 2 (двум). Учтите, что значение должно быть указано цифрой, а не текстом, цифра должна быть размещена после знака «равно» и именно в той же самой строке! Приемлемые варианты - 0, 1 и 2. Если будет указано что-либо иное, значение будет считаться ошибочным, и скрипт страницы авторизации принудительно будет использовать 0 (ноль), т. е. режим будет выключен!

Значения выше указанных параметров в зависимости от вашего выбора устанавливает скриптинсталятор модуля (см. раздел «Установка модуля»). Однако, вы можете в любой момент самостоятельно изменить их по собственному желанию! Чтобы установить желаемое значение параметров (включить или выключить модуль), выполните следующее:

1. В терминале введите команду\*:

sudo moedit /usr/lib/cgi-bin/conf.txt

В редакторе будет открыт файл настроек страницы авторизации.

2. Если вы хотите включить режим авторизации по паролю, отсылаемому в СМС, найдите в файле строку:

```
switch if rame enable = 0
```
И измените значение параметра с 0 на 1.

3. Если вы хотите включить режим авторизации по паролю, отсылаемому в СМС, найдите в файле строку:

callcheck mode =  $0$ 

И измените значение параметра с 0 на 1.

4. Сохраните файл (кнопка F2) и выйдите из редактора (кнопка F10). Что-либо перезапускать, либо перезагружать весь сервер — не нужно! Изменения вступают в силу сразу же.

#### ПРИМЕЧАНИЯ:

- Если вы на вашем сервере создали несколько папок с разными страницами авторизации, то для редактирования настроек нужно открывать файл conf.txt, расположенный в соответствующей папке (той, в которой находится тот экземпляр страницы авторизации, настройки которой вы хотите изменить)!
- Модуль не может обслуживать и по звонку и по паролю из СМС ОДНОВРЕМЕННО НА ОДНОЙ И ТОЙ ЖЕ СТРАНИЦЕ АВТОРИЗАЦИИ! Что будет, если попытаться включить сразу оба способа — см. следующий абзац! С другой стороны, если ваши хотспоты (роутеры), настроены на использование разных страниц авторизации, то вы можете настроить их так, что одна из них будет использовать авторизацию по звонку, а вторая - по паролю из СМС.
- Режим авторизации по паролю, отсылаемому в СМС, ИМЕЕТ ПРИОРИТЕТ над режимом авторизации по звонку на номер, предложенный хотспотом! То есть, если вы в настройках страницы авторизации включите сразу оба режима (у обоих установите параметр, отличный от нуля), то на странице авторизации будет задействован именно режим авторизации по паролю, отсылаемому в СМС!
- Чтобы выключить нежелательный режим, отредактируйте файл conf.txt и установите для соответствующего параметра значение 0 (ноль). Установив 0 (ноль) для обоих режимов, вы можете полностью отключить модуль авторизации по звонку или паролю из СМС.
- В файле conf.txt также настраивается ПОВТОРНАЯ автоматическая авторизация клиентов по тас-адресу. Подробнее - см. раздел «Повторная автоматическая авторизация клиентов».

#### Зависимости режимов:

При любом из режимов (будь то авторизация по паролю из СМС или же авторизация по звонку на номер, предложенный хотспотом) в меню авторизации хотспота должна быть включена закладка «Бесплатно» (т. к. именно на ней страница показывает то меню, в котором клиент должен будет указывать свой номер телефона)! Проверьте, что в файле настроек страницы авторизации (файл /usr/lib/cgi-bin/conf.txt) соответствующий параметр установлен как единица! Т.е., должно быть вот так:

### free mode =  $1$

Так как в случае авторизации по паролю, присылаемому в СМС, или авторизации по звонку хотспота на телефон клиента, клиент должен будет куда-то вводить полученный пароль, вкладка «Пароль» должна быть активна. Проверьте, что в файле настроек страницы авторизации соответствующий параметр («вход по паролю») включен (установлен как единица), вот так:

#### regular mode =  $1$

Так как авторизация по телефонному звонку использует рутину гостевого обслуживания, режим гостевого обслуживания должен быть включен! Проверьте, что в файле настроек страницы авторизации соответствующий параметр установлен как единица, вот так:

free mode  $= 1$ 

# <span id="page-20-1"></span>Параметры, настраиваемые в файле контроллера модуля (Callcheck.php)

Некоторые параметры модуля настраиваются непосредственно в файле т. н. «контроллера» программы Easyhotspot. Речь идет о файле Callcheck.php, который (по умолчанию) располагается в папке /var/www/easyhotspot/application/controllers. В самом начале файла размещен «блок» кода construct(), в котором и определены значения для параметров, рассматриваемых в данном разделе.

Чтобы изменить какой-либо из приведенных ниже параметров:

1. Откройте файл контроллера в редакторе:

sudo mcedit /var/www/easyhotspot/application/controllers/Callcheck.php

- 2. Отредактируйте выбранный параметр.
- 3. Сохраните изменения (кнопка F2) и выйдите из редактора (кнопка F10).

Что-либо перезапускать, либо перезагружать весь сервер - не нужно! Изменения вступают в силу сразу же.

ВНИМАНИЕ! Изменения параметров, внесенные вами в файл Callcheck.php, будут утеряны при переустановке модуля! Скрипт, устанавливающий модуль, просто перепишет файл Callcheck.php «новым» (из своего архива), не обращая внимание на содержимое «старого»! С другой стороны, при обновлении самого биллинга Easyhotspot, скрипт-инсталятор не обновляет файл Callcheck.php, а просто копирует его (включая и установленные вами значения параметров) из «старой» версии «черной админки» в «новую».

Теперь непосредственно о самих параметрах.

#### <span id="page-20-0"></span>Повторная отправка СМС с паролем

ВНИМАНИЕ! Данный параметр влияет только на факт отправки СМС с паролем! На режим авторизации по звонку на номер телефона, предложенный хотспотом, данный параметр не влияет абсолютно никак!

Текущее значение параметра указано в строке:

```
$this ->send sms again = 0;
```
Может принимать два значения - 0 (повторная отправка выключена) и 1 (повторная отправка включена). По умолчанию - повторная отправка выключена.

Подробнее о том, на что влияет параметр. Клиенту, который еще ни разу не проходил процедуру СМС-авторизации модуль тут же выписывает логин и пароль и отсылает их ему в СМС безо всяких условий! Тоже самое происходит, если «когда-то давно» клиенту уже выписывался ваучер по итогам СМС-авторизации, и позже этот ваучер был деактивирован и удален из базы (например, по окончанию его срока годности). Но вот в ситуации, когда клиент снова введет свой телефон на странице авторизации в то время, пока в базе биллинга все еще присутствует «прошлый» ваучер для его телефона (выписанный раньше и до сих пор не просроченный!), модуль по умолчанию (в целях экономии) не будет отсылать Клиенту СМС с паролем! Вместо этого модуль просто выведет клиенту сообщение, что «Логин и пароль, которые ранее уже были отправлены вам в СМС на телефон с номером +XXXXXXXXXX, все еще действуют. Используйте их!».

При желании вы можете изменить поведение модуля в такой ситуации! Отредактируйте значение параметра *\$this->send sms again*, установив его равным 1 (единице). В результате модуль будет отсылать клиентам СМС с паролем повторно! Учтите, что значение должно быть указано именно цифрой, а не текстом, цифра должна быть размещена после знака «равно» в той же самой строке, и в конце строки должна быть точка с запятой («:»). Приемлемые варианты - 0 и 1. Если будет указано что-либо иное, значение будет считаться ошибочным, и СКРИПТ РАБОТАТЬ НЕ БУДЕТ!

Страница авторизации при этом будет сообщать, что «**Easyhotspot не отвечает на АЈАХ**запросы... (и далее по тексту)».

# ВАЖНО: СВОЕОБРАЗНЫЙ «БОНУС» ПОВТОРНОЙ ОТПРАВКИ СМС С ПАРОЛЕМ ЗАКЛЮЧАЕТСЯ В ТОМ. ЧТО БИЛЛИНГ. ПОВТОРНО ОТСЫЛАЯ СМС С ПАРОЛЕМ. УДАЛЯЕТ ИЗ БИЛЛИНГА ПРИВЯЗКУ ДАННОГО ВАУЧЕРА К «СТАРОМУ» МАК-АДРЕСУ!

#### <span id="page-21-1"></span>«Режим отладки» — включение / выключение

Данный параметр включает либо выключает ведение модулем т. н. «лога отладки». То есть, когда «режим отладки» включен, модуль ведет дополнительный файл протокола, в который записываются все параметры всех запросов, как выполняемых как самим модулем, так и получаемых модулем «извне» (например, от страницы авторизации). Файл «отладочного» лога размещается в папке /var/www/easyhotspot/application/logs и называется smsauth callback.log. Информация из этого «отладочного» лога может оказаться очень полезной в тех случаях, когда вам не удается наладить нормальную работу модуля.

Текущее значение параметра указано в строке:

#### $$this$  ->debug mode = FALSE;

Может принимать два значения - FALSE (выключено) и TRUE (включено). По умолчанию -«режим отладки» выключен. Учтите, что это «вспомогательная функция», цель которой помочь выявить проблему, если «вдруг что-то пойдет не так»! При нормальной работе модуля «режим отладки» НЕ НУЖНО ДЕРЖАТЬ ПОСТОЯННО ВКЛЮЧЕННЫМ! Если же у вас какие-то проблемы, которые не дают модулю работать нормально, включите «режим отладки» (установите значение параметра как TRUE), и потом, обращаясь за техподдержкой, прикладывайте к письму файл лога отладки — это поможет в поиске причин ошибок! После того, как проблемы будут устранены, снова выключите «режим отладки» (установите значение параметра как FALSE).

# <span id="page-21-0"></span>Выбор формата ввода клиентом номера своего телефона

По умолчанию клиент по запросу модуля должен вводить свой номер телефона именно в международном формате — код страны, код оператора мобильной связи, номер своего телефона. Итого - 11 или 12 цифр (в зависимости от кода страны, который может состоять из одной или 2 цифр). У модуля есть настройка, которая позволяет «облегчить» клиенту данную процедуру, избавив его от необходимости вводить код страны. При этом модуль будет использовать код страны, который администратор хотспота укажет в настройках.

Чтобы настроить такой режим работы модуля, выполните следующее:

- 1. Откройте в редакторе файл скрипта насроек сраницы авторизации: sudo moedit /usr/lib/cgi-bin/conf.txt
- 2. Найдите в файле строку с таким параметром: phone country  $prefix =$
- 3. Измените значение, вписав внутри кавычек код страны, который должен использовать ваш хотспот. Например, так (7 - код России): phone country  $prefix = 7$
- 4. Сохраните изменения (F2) и выйдите из редактора (F10).

Внесенные изменения начинают работать сразу же, перезагрузка или перезапуск каких-либо служб не требуются.

#### ПРИМЕЧАНИЯ:

В качестве кода страны указывайте только цифры!

# <span id="page-22-1"></span>**Дополнительные настройки**

#### <span id="page-22-0"></span>*Повторная автоматическая авторизация клиентов*

С января 2016 года биллинг Easyhotspot имеет встроенную функцию автоматической авторизации клиентов по mac-адресу. Как это работает? Когда страница авторизации выводится клиенту (если включен показ рекламы, то когда счетчик показа досчитывает до нуля), она отсылает в биллинг Easyhotspot AJAX-запрос с указанием mac-адреса клиента. Биллинг в таблице сеансов ищет сведения о предыдущем сеансе доступа в интернет устройства с указанным в запросе macадресом. Если предыдущая запись найдена, биллинг в своем ответе сообщает странице авторизации логин и пароль клиента. Страница авторизации, получив эту информацию, сама подставляет логин и пароль в поля формы авторизации и программно «нажимает» кнопку «**Войти**». Клиент автоматически получает доступ в интернет (без каких-либо дополнительных действий с его стороны)! Таким образом осуществляется автоматическая авторизация клиентов при повторном подключении к хотспоту. Конечно, такое возможно только в тех случаях, если ранее этот клиент хотя бы один раз уже выполнял успешную авторизацию и пользовался интернетом (чтобы в базе программы имелась запись о «прошлом» сеансе данного устройства)! И, естественно, в самый первый раз клиенту придется самостоятельно (вручную) ввести данные, чтобы получить доступ. Но потом, на протяжении всего срока действия аккаунта клиента, сам хотспот «позаботится» о нём, избавив от необходимости каждый раз по-новой набирать логин и пароль. С одной стороны, это выглядит как простая забота об удобстве клиенте! Но и для Администрации хотспота эта функция также полезна — она позволяет избежать излишних отправок СМС в тех случаях, когда клиент выданный ему пароль забыл, а пароль этот все еще действует! Функция интересна также еще и тем, что в её работе не применяются никакие cookies или иные способы хранения данных на устройствах клиентов, использование которых может быть заблокировано как пользовательскими настройками самих клиентов (параноиков ещё хватает), так и возможностями используемых ими программ (например, CNA у устройств Apple). Данная функция однако **не спасет в случае, если Клиент поменяет свое устройство**, с которого он выходит в интернет (потому что изменится mac-адрес его устройства!). Но в такой ситуации Клиент всеравно вынужден будет побеспокоить Администрацию хотспота — ведь его «старый» ваучер надежно привязан к «старому» mac-адресу, и новое устройство все-равно не сможет выйти в интернет до тех пор, пока эта привязка не будет удалена в биллинге (см. в инструкции «**Программа управления Wi-Fi хотспотом — Easyhotspot, Руководство по эксплуатации**» [**[6](#page-35-0)**] в разделе «*Редактирование ваучера (Кассир)*»).

Но, может так статься, что вы (Администрация хотспота) захотите выключить данную функцию автоматической повторной авторизации клиентов. В таком случае выполните следующее:

- 1. Откройте файл настроек страницы авторизации в редакторе: **sudo mcedit /usr/lib/cgi-bin/conf.txt**
- 2. Найдите в нем параметр **autologin\_enable**, который выглядит вот так: **autologin\_enable = 1**
- 3. Чтобы выключить авто-логин, измените значение параметра, указав **0** (ноль) вместо **1** (единицы). Допускается указывать только 0 или 1. Любые иные варианты будут восприняты как ошибка, и функция принудительно будет выключена!
- 4. Сохраните изменения (кнопка **F2**) и выйдите из редактора (кнопка **F10**).

### **ПРИМЕЧАНИЯ:**

- Что-либо перезапускать, либо перезагружать сервер Easyhotspot полностью не нужно! Изменения вступают в силу сразу же.
- Если вы захотите снова включить автоматическую авторизацию, повторите приведенную выше инструкцию, и снова установите значение параметра равным 1 (единице).

## <span id="page-23-1"></span>Проверка модулем телефонов, вводимых клиентами

Модуль проверяет номер телефона, который клиент вводит в форме на странице авторизации. Должен дополнительно уточнить - проверку проходят только лишь код страны (первые 1 или 2 цифры номера) и код мобильного оператора (следующие три цифры), а сам номер телефона (последние 7 цифр) не проверяется. Отключить данную проверку НЕ ВОЗМОЖНО!

Учтите, что на проверку отправляется номер в международном стандарте вне зависимости от того, какой из способов ввода номера вы укажете в настройках - полный или без указания кода страны (см. раздел «Выбор формата ввода клиентом номера своего телефона»). Если настроено, что клиент вводит «сокращенный» вариант, код страны к введенному клиентом значению автоматически добавит сам скрипт!

# <span id="page-23-0"></span>Редактирование кодов стран и операторов

Проверку номера на «правильность» выполняет специальная функция биллинга Easyhotspot. Модуль лишь отсылает ей на проверку номер, который ввел клиент, и получает ответ, прошел номер проверку или нет. По этому, если вы уверены, что вводимый клиентом номер телефона правильный, а биллинг утверждает обратное, вам нужно будет отредактировать специальный файл программы, в котором и размещается функция проверки номера телефона, а именно файл phone helper.php, находящийся в папке /var/www/easyhotspot/system/application/helpers. Чтобы добавить в массив программы новый код оператора, откройте в редакторе указанный файл. Напоминаю, что для того, чтобы иметь возможность сохранить изменения, редактор должен быть запущен с административными правами, для случая Ubuntu - через sudo, то есть, вот так:

#### sudo mcedit /var/www/easyhotspot/system/application/helpers/phone helper.php

#### Настоятельно рекомендуется перед редактированием файла сделать его резервную копию!

Коды самих стран вряд-ли изменятся, вероятнее всего причина вашей проблемы будет в отсутствии нужного кода оператора в массивах ОПСОС-ов (операторов сотовой связи). Найдите в файле массив кодов операторов сотовой связи для вашей страны, например, вот такой массив для Украины:

#### $\text{Sopsos}$ ['ua'] = array('039','050','063','066','067','068','091', ; (י999', י998', י997', י996', י995', י994', י993', י992'

Добавьте в массив недостающий код вашего оператора. Учтите, что добавляемый вами код должен быть в кавычках как и остальные, и отделен запятой от остальных! Это - требования синтаксиса языка php, на котором написан Easyhotspot, и нарушение этих правил приведет к ошибкам в работе (страница авторизации будет сообщать, что «Easyhotspot не отвечает на AJAXзапросы... (и далее по тексту)»)!

После редактирования сохраните изменения (в редакторе mcedit для этого служит кнопка F2). Изменения должны тут же стать доступны на странице платежного модуля (перезагрузка сервера или перезапуск каких-либо его служб не требуются). Просто обновите в браузере страницу авторизации, проверьте правильность внесенных изменений и выходите из редактора (кнопка  $F10$ ).

## <span id="page-24-0"></span>*Редактирование текстовых сообщений*

Фактически модуль «разделен» на две части — одну «половину» функций выполняет биллинг Easyhotspot, вторую часть — страница авторизации. Поэтому, сообщения, выводимые модулем, также размещаются в двух разных локациях. Часть сообщений определена в файлах биллинга Easyhotspot. Вторая часть — в «языковых» файлах страницы авторизации.

«Языковые» файлы **биллинга Easyhotspot** размещаются в соответствующих подпапках папки **/var/ www/easyhotspot/application/language** (по умолчанию). В ней находится (на момент написания) три поддиректория: **english**, **russian** и **ukrainian**, каждый из которых содержит файлы с определениями текстовых сообщений на соответствующем языке интерфейса биллинга Easyhotspot (английском, русском и украинском). Имя файла с сообщениями одинаковое для любого из языков — это **messages\_lang.php**. Таким образом, чтобы изменить сообщения для выбранного языка (для примера возьмем русский) вы должны открыть выбранный файл в редакторе. Чтобы иметь возможность сохранить внесенные изменения, файл в редакторе нужно открывать с административными правами, вот так:

**sudo mcedit /var/www/easyhotspot/application/language/russian/messages\_lang.php**

Найдите в файле текст, который хотите изменить, и отредактируйте его. Изменения должны тут же стать доступны на странице авторизации (перезагрузка сервера или перезапуск каких-либо его служб не требуются).

#### **ПРИМЕЧАНИЯ:**

- Для редактирования сообщений на другом языке подставьте в приведенную выше команду вместо «**russian**» другое имя папки (соответствующее выбранному языку: **english** или **ukrainian**).
- По окончании редактирования сохраните изменения (кнопка **F2**) и выйдите из редактора (кнопка **F10**).

Все «языковые» файлы **страницы авторизации** размещаются в папке **/usr/lib/cgi-bin/lang**. В ней находится (на момент написания этой инструкции) семь файлов: **lang\_ar.pl**, **lang\_de.pl**, **lang\_en.pl**, **lang\_es.pl**, **lang\_fr.pl**, **lang\_ru.pl** и **lang\_uk.pl**, каждый из которых содержит определения текстовых сообщений на одном из семи возможных страницы авторизации (соответственно — арабском, немецком, английском, испанском, французском, русском и украинском). Таким образом, чтобы изменить сообщения для выбранного языка (для примера возьмем русский) вы должны открыть выбранный файл в редакторе. Чтобы иметь возможность сохранить внесенные изменения, файл в редакторе нужно открывать с административными правами, вот так:

### **sudo mcedit /usr/lib/cgi-bin/lang/lang\_ru.pl**

Найдите в файле текст, который хотите изменить, и отредактируйте его. Изменения должны тут же стать доступны на странице авторизации (перезагрузка сервера или перезапуск каких-либо его служб не требуются).

### **ПРИМЕЧАНИЯ:**

- Для редактирования сообщений на другом языке подставьте вместо «**lang\_ru.pl**» другое имя файла (соответствующее желаемому языку: **lang\_ar.pl**, **lang\_de.pl**, **lang\_en.pl**, **lang\_es.pl**, **lang\_fr.pl**, **lang\_ru.pl** или **lang\_uk.pl**) в приведенную выше команду.
- По окончании редактирования сохраните изменения (кнопка **F2**) и выйдите из редактора (кнопка **F10**).

**Настоятельно рекомендуется перед редактированием файлов создавать резервные копии!** 

# <span id="page-25-0"></span>**Просмотр списка ваучеров, выписанных модулем**

После установки модуля в программе Easyhotspot в меню Администратора появится новая кнопка – с подписью «**Ваучеры, оплаченные по СМС (ч/з агрегатора)**». Пусть вас не смущает слово «оплаченные»! Связано это с тем, что модуль использует ту же самую таблицу учета ваучеров, что и платежный модуль, принимающий оплату с помощью СМС по методу т. н. «коротких номеров». Внешний вид кнопки и ее расположение в меню Администратора показано на рисунке:

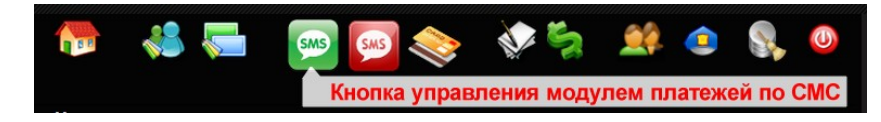

**Рис. 18 – Кнопка для управления модулем** 

Эта кнопка служит для входа в подменю программы Easyhotspot, которое позволит вам просматривать результаты работы модуля (выписанные ваучеры и их текущее состояние). Откроется список ваучеров, выписанных модулем, который выглядит следующим образом:

| Ваучеры, оплаченные по СМС (ч/з агрегаторов) |                         |        |              |                    |                |      |        |               |          |                   |
|----------------------------------------------|-------------------------|--------|--------------|--------------------|----------------|------|--------|---------------|----------|-------------------|
| ۰<br><b>No</b>                               | Дата                    | Страна | Оператор     | № телефона клиента | Короткий номер | Цена | Валюта | Тарифн. пакет | Логин    | Пароль            |
| 135                                          | 17:29 - 04 Сен 2014     |        |              | 380671285751       | success        |      |        | 10-MINUT      | 78eb89fu | 0671285751        |
| 134                                          | 16:44 - 04 Сен 2014     |        | $\mathbf{0}$ | 380665836592       | <b>SUCCESS</b> |      |        | 10-MINUT      | vevugt4w | 0665836592        |
| 133                                          | 12:32 - 04 Сен 2014     |        |              | 380665836592       | prepare        |      |        | 10-MINUT      | 6k3ce5kp | 0665836592        |
| 132                                          | 12:01 - 04 Сен 2014     |        |              | 380000000000       | failed         |      |        | 10-MINUT      |          | <b>AUTH ERROR</b> |
| 131                                          | 11:54 - 04 Сен 2014     |        |              | 381234567890       | failed         |      |        | 10-MINUT      |          | <b>AUTH ERROR</b> |
| 130                                          | $22.14 - 03$ CeH $2014$ |        |              | 380665836592       | failed         |      |        | 10-MINUT      |          | <b>AUTH FRROR</b> |

**Рис. 19 – Список ваучеров, которые модуль выписал и отправил клиентам**

В этом списке будут показаны все запросы, обслуженные модулем. Так как изначально данное меню предназначалось для платежного модуля, то не во всех столбцах таблицы будет присутствовать информация. В списке указываются такие данные: номер записи в базе Easyhotspot, дата и время запроса, NASID хотспота (в колонке «**Страна**»), статус заказа (в колонке «**Короткий номер**»), Тарифный пакет, логин и пароль, выданные клиенту.

В верхней части меню над списком расположено поле для поиска. Это поле позволяет вести поиск по любым критериям (вы можете ввести в поле любой из этих параметров): номер телефона клиента, статус заказа, дата и т.д.. В результате поиска вам будут показаны все записи, удовлетворяющие введенному критерию поиска. ВНИМАНИЕ: При поиске записей по дате искомую дату нужно вводить ТОЛЬКО ЦИФРАМИ в формате ГГГГ-ММ-ДД, например, для поиска по дате 15 мая 2012 г. нужно вводить «2012-05-15».

# **ПРИМЕЧАНИЯ:**

- 1. Программный код для управления текущей реализацией модуля авторизации по звонку на номер, предложенный хотспотом, или по паролю, отправляемому в СМС, был добавлен в программу Easyhotspot только в апреле 2018 г. Если используемая вами версия программы Easyhotspot была приобретена ранее, то вам нужно обновить ее. Иначе, вы не сможете в программе Easyhotspot ни управлять модулем СМС-авторизации, ни контролировать результаты его работы.
- 2. Если по какой-то причине инсталлятор модуля не смог включить отображение кнопки, показанной на рис. 18 (в меню вашего экземпляра программы по прежнему нет этой кнопки), просмотрите в инструкции «**УСТАНОВКА И НАСТРОЙКА WI-FI ХОТСПОТА С ИСПОЛЬЗОВАНИЕМ CHILLISPOT, FREERADIUS И EASYHOTSPOT**» в разделе «*Ручное включение страниц платежных систем*» информацию о том, как это сделать вручную.

# <span id="page-26-0"></span>*Просмотр сведений о сеансах клиента*

В списке ваучеров, выданных модулем авторизации, имеется возможность просмотра сведений о сеансах доступа Клиента в интернет. Для этого нужно курсор мыши навести на логин выбранного ваучера. Появится всплывающая подсказка, предлагающая просмотреть сведения:

| фный пакет     | Логин    | Пароль   |                                             |
|----------------|----------|----------|---------------------------------------------|
| for_pospay     | gsVEX8Pg | cA6EevCA |                                             |
| it card tarif1 | ZhGwewUp | hXnozBiB |                                             |
| it card tarif1 |          |          | Просмотр данных о сеансах клиента с логином |
| for_pospay     | ZhGwewUp |          |                                             |
| for_pospay     | eAu2nc2N | 'aiuY8Gv |                                             |

**Рис. 20 – Подсказка, приглашающая просмотреть сведения о сеансах клиента**

После того, как вы щелкните по логину выбранного ваучера, появится вот такая страница:

| <b>Easy Hotspot</b><br>08-02-2013 20:41<br>$0.1$ ru |                                            |                                        |                      |                   |                     |                                                                       |                                  |                              |                                                                                                    |
|-----------------------------------------------------|--------------------------------------------|----------------------------------------|----------------------|-------------------|---------------------|-----------------------------------------------------------------------|----------------------------------|------------------------------|----------------------------------------------------------------------------------------------------|
|                                                     |                                            |                                        |                      |                   |                     |                                                                       |                                  |                              | <b>NAHO SIAPO</b>                                                                                                    |
| <b>No</b>                                           | Сеанс начат                                | Сеанс окончен                          | Длит. сеанса         | Отправлено        | Принято             | Просмотр данных о сеансах клиента с логином 2787<br>МАС-адрес клиента | IP адрес клиента                 | NAS IP адрес                 | Причина отключения                                                                                                    |
| 600                                                 | 15-Jan-2013 19:55                          | 15-Jan-2013 19:55                      | 00:00:08             | 5.2 кб            | 41.3 кб             | 30-85-A9-37-55-4A                                                     | 192.168.182.8                    | 192.168.1.99                 | User-Request                                                                                                    |
| 601                                                 | 15-Jan-2013 20:00                          | 15-Jan-2013 20:00                      | 00:00:22             | 1.4 кб            | 10.1 кб             | 30-85-A9-37-55-4A                                                     | 192.168.182.8                    | 192.168.1.99                 | User-Request                                                                                                    |
| 603                                                 | 16-Jan-2013 16:04<br>611 17-Jan-2013 19:41 | 16-Jan-2013 16:05<br>17-Jan-2013 19:41 | 00:00:13<br>00:00:08 | 39.6 кб<br>8.7 кб | 336.9 кб<br>56.2 кб | 30-85-A9-37-55-4A<br>30-85-A9-37-55-4A                                | 192.168.182.13<br>192.168.182.17 | 192.168.1.99<br>192.168.1.99 | User-Request<br>User-Request                                                                                                    |
|                                                     | «Первая < 1 2 $3$                          |                                        |                      |                   |                     | Итого на странице: 00:00:51 Отправлено 54.9 кб Принято 444.5 кб       |                                  |                              | Всего в базе: 03:33:42 Отправлено 11.8 Мб Принято 459.9 Мб<br>Тарифный пакет: credit card tarif1 Номинал: 16:40:00 Времени осталось: 13:06:18 Ваучер активирован: 26-Oct-2012 10:04 Срок годности истекает: 31-Oct-2012 09:04 |

**Рис. 21 – Список сеансов клиента**

В случае, если все записи в одну страницу не поместятся, под списком будут добавлены кнопки для постраничной навигации. Также, под списком отображается следующая информация: «*Итого*» всех сеансов и сеансов, отображенных на текущей странице, параметры Тарифного пакета данного ваучера, а также данные о его сроке годности.

# <span id="page-27-1"></span>Устранение ошибок

Как уже неоднократно было сказано, работа модуля - это результат взаимодействия двух разных веб приложений — страницы авторизации и биллинга Easyhotspot. А процедуры отправки СМС клиентам или же запросы авторизации «обратным звонком» добавляют в эту компанию еще и третью программу, которая размещается на сервере фирмы-агрегатора, и либо получает от биллинга тексты СМС с паролями, либо предоставляет биллингу номера телефонов, на которые клиенты должны дозваниваться!

Благодаря этому, у вас, как у администратора хотспота, имеется море возможностей, чтобы напортачить, и успешно добиться неработоспособности модуля ©! Ниже в нескольких разделах рассматриваются разные ошибки и методы их решения.

### <span id="page-27-0"></span>Сообщения об ошибках, выводимые непосредственно на странице авторизации

В ряде случаев сообщения об ошибках выводятся модулем непосредственно на самой странице авторизации. На рисунке ниже показан пример такого сообщения:

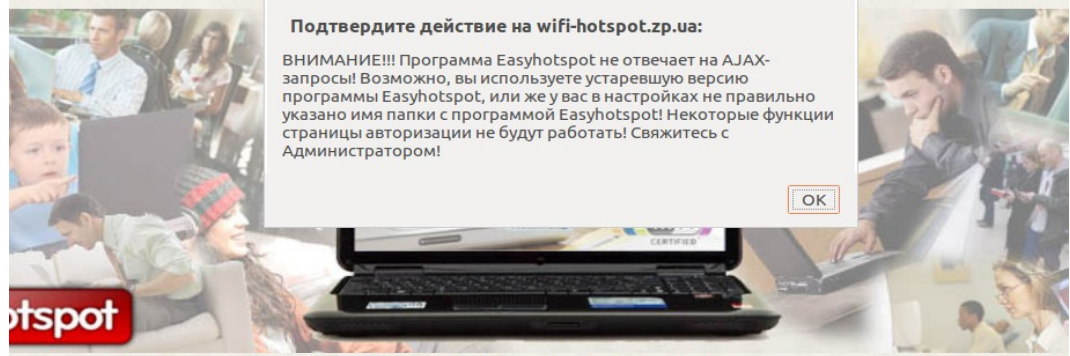

зя в управлении и надежная биллинговая система управления клиентами Wi-Fi хотспотов. Кстати, ничто не мешает ис одными соединениями, так и кабельными подключениями, равно как и смешанными!

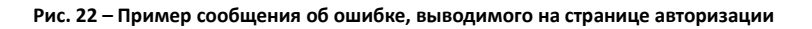

#### ПРИМЕЧАНИЕ:

На рисунке выше специально в качестве примера показано именно такое сообщение! Если вы видите именно его, то у вас проблема с настройкой самих страницы авторизации и/или биллинга Easyhotspot! Увидев такое сообщение об ошибке, открывайте инструкцию «УСТАНОВКА И НАСТРОЙКА WI-FI ХОТСПОТА С ИСПОЛЬЗОВАНИЕМ CHILLISPOT, FREERADIUS И EASYHOTSPOT», которая прилагается к инсталятору самого биллинга Easyhotspot, и уже по ней устраняйте проблему! Читайте разделы, относящиеся к АЈАХ-запросам!

Ниже в таблицу сведены все возможные сообщения об ошибках, возникших в работе самого модуля, либо в его взаимодействии с программой Easyhotspot, отображающиеся непосредственно на странице авторизации. Эти сообщения:

- ...одинаковы для любого из агрегаторов (не зависят от вашего выбора фирмы);
- ... сообщают либо об ошибках, допущенных в настройках тарифов, роутеров, модуля;
- ... либо об ошибках в тех данных, которые ввёл клиент

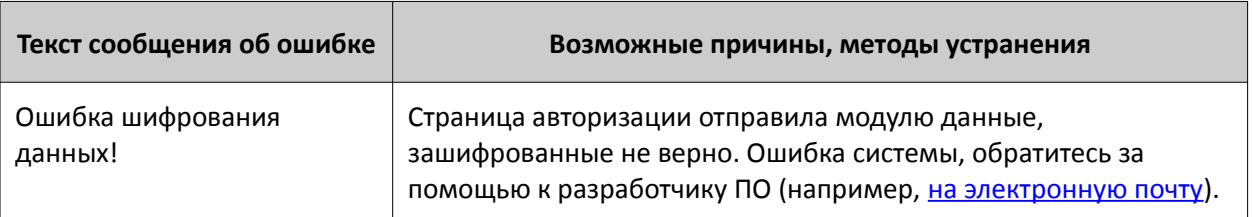

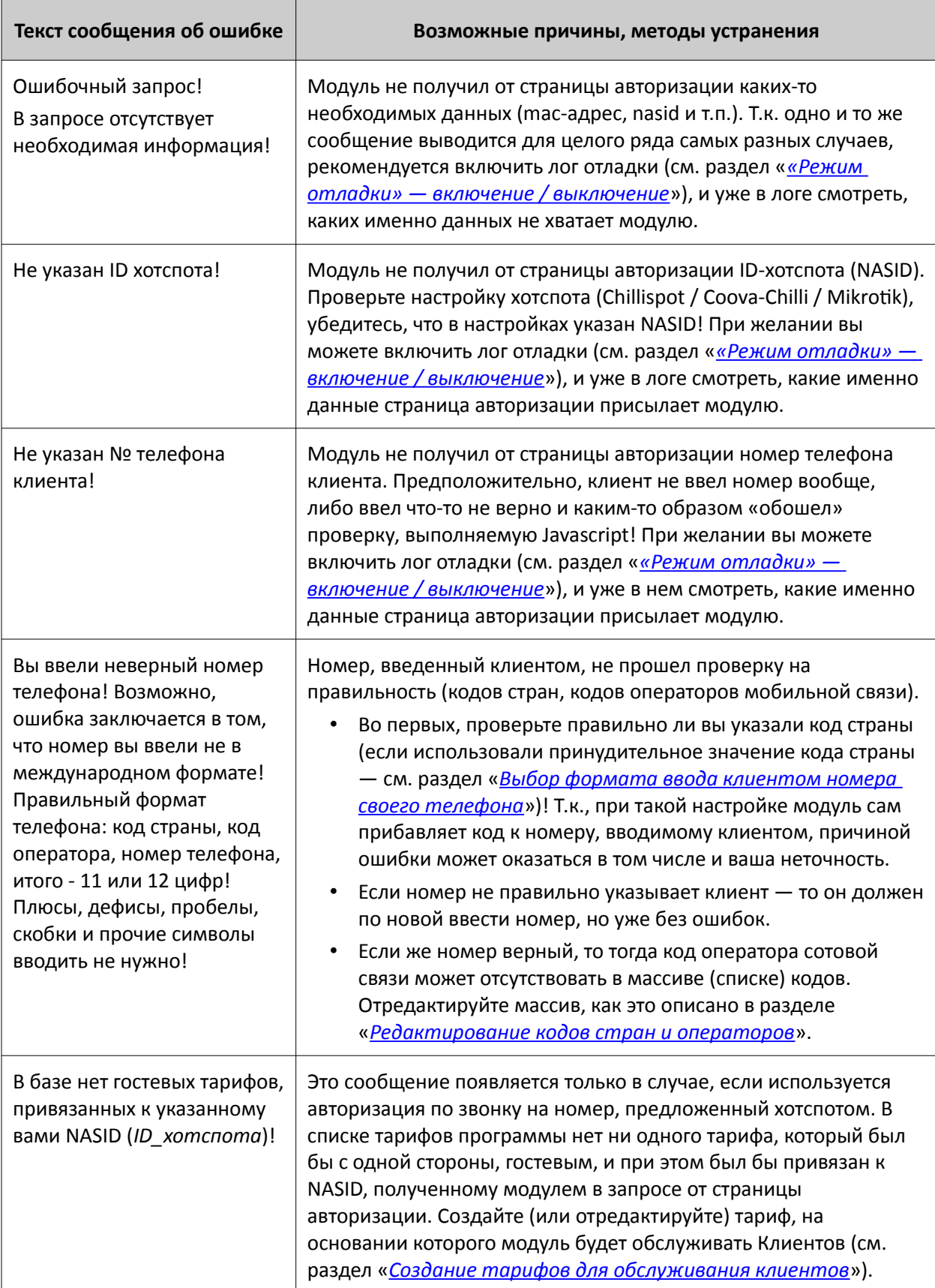

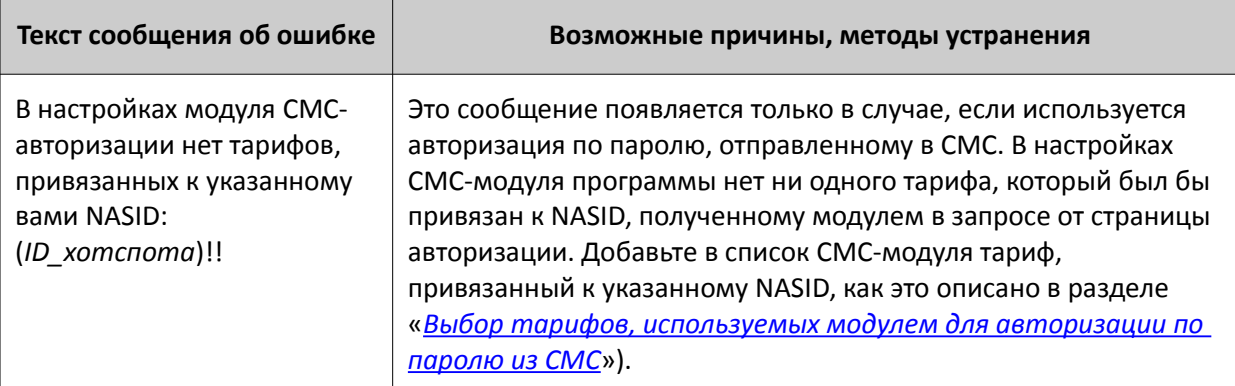

### <span id="page-29-0"></span>Лог функции отправки служебных СМС

Как уже было сказано ранее в данной инструкции, МОДУЛЬ САМ НЕ ОТСЫЛАЕТ СМС клиентам! Он просто «ставит их в очередь на отправку»! Дальнейшая судьба этих сообщений - это уже забота специальной (встроенной) функции программы Easyhotspot. Функция отправки служебных СМС программы Easyhotspot раз в минуту считывает «очередь» и «сливает» на сервер агрегатора все не отправленные ранее сообщения (максимум - до 10 СМС за один раз). Данная функция ведет свой собственный лог (но немного специфически, о чем будет сказано ниже). Это файл system\_sms.log, который размещается в папке /var/www/easyhotspot/application/logs.

Особенность ведения данного лога заключается в том, что в него абсолютно ничего не пишется, пока в работе функции не возникает проблем (т. е., пока СМС нормально уходят клиентам)! Если же в отправке СМС возникают ошибки, то информация об этом заносится в указанный лог. В лог заносится дата события и код ошибки, полученный от агрегатора. В некоторых случаях в лог может попасть и само описание ошибки (если агрегатор его отсылает в ответе на запрос). Ниже приведены примеры сообщений об ошибках, которые попадают в лог (от разных агрегаторов):

Sat, 04 Jun 2016 12:49:01 +0300------->Ошибка отправки СМС! Код ошибки: 200 Sat, 04 Jun 2016 12:49:01 +0300------->Ошибка отправки СМС! Код ошибки: 200 Sat, 04 Jun 2016 12:49:01 +0300 -------> Ошибка отправки СМС! Код ошибки: 200 Sat, 04 Jun 2016 12:52:01 +0300-------> ОШИБКА отправки SMS-шлюза: код ошибки: 2, описание ошибки: authorise error. Sat, 04 Jun 2016 12:53:01 +0300-------> ОШИБКА отправки SMS-шлюза: код ошибки: 2, описание ошибки: authorise error. Sat, 04 Jun 2016 12:54:02 +0300 ------- > ОШИБКА подключения к серверу Turbo-SMS: Неверный логин или пароль Sat, 04 Jun 2016 12:54:02 +0300-------> ОШИБКА подключения к серверу Turbo-SMS: Неверный логин или пароль

Последние 10 строк данного файла в любой момент времени вы можете просмотреть непосредственно в самой программе Easyhotspot, в меню «Список служебных СМС, обработанных биллингом» (кнопка «Показать протокол ошибок отправки СМС»)!

В разделе «Коды ошибок различных агрегаторов» представлены списки кодов и описаний для каждого из агрегаторов (либо ссылки на интернет-ресурсы, где представлена эта информация).

Еще раз напоминаю, все эти коды ошибок и/или их описания программа Easyhotspot (функция «отправки служебных СМС») получает в ответах от серверов фирм-агрегаторов! И лишь получив их, программа Easyhotspot записывает полученные сведения в лог функции «отправки служебных СМС»! Из этого вытекает парочка важных заключений:

ЕСЛИ В УКАЗАННОМ ЛОГЕ ПРИСУТСТВУЮТ СООБЩЕНИЯ ОБ ОШИБКАХ, ЭТО В ПЕРВУЮ ОЧЕРЕДЬ ОЗНАЧАЕТ, ЧТО ПРОГРАММА ЕАЅҮНОТЅРОТ СМОГЛА КОРРЕКТНО СВЯЗАТЬСЯ С **СЕРВЕРОМ ФИРМЫ-АГРЕГАТОРА И ПОЛУЧИТЬ ОТ НЕГО ИНФОРМАЦИЮ ОБ ОШИБКЕ! ПОЭТОМУ, РЕШАТЬ ПРОБЛЕМУ ВАМ НУЖНО УЖЕ НЕ С РАЗРАБОТЧИКОМ ПРОГРАММЫ EASYHOTSPOT, А С ТЕХПОДДЕРЖКОЙ АГРЕГАТОРА! ТО ЕСТЬ, ПОВТОРЯЮ ЕЩЕ РАЗ — НАИБОЛЕЕ ОПТИМАЛЬНЫМ РЕШЕНИЕМ В СЛУЧАЕ ВОЗНИКНОВЕНИЯ ПОДОБНЫХ ОШИБОК БУДЕТ ВАШЕ НЕПОСРЕДСТВЕННОЕ ОБРАЩЕНИЕ В ТЕХПОДДЕРЖКУ АГРЕГАТОРА (естественно, с указанием кодов и описаний ошибок, которые вы прочли в логе программы Easyhotspot)!** 

• **РЕАЛЬНОЙ ПРОБЛЕМОЙ ПРОГРАММЫ EASYHOTSPOT ЯВЛЯЕТСЯ СИТУАЦИЯ, КОГДА СМС КЛИЕНТАМ НЕ УХОДЯТ, А В ДАННОМ ЛОГЕ — ПУСТО! В ТАКИХ СИТУАЦИЯХ РЕКОМЕНДУЕТСЯ ВОСПОЛЬЗОВАТЬСЯ ЛОГОМ ОТЛАДКИ раздел «***[Лог отладки](#page-33-0)***»).**

# <span id="page-30-1"></span>*Коды ошибок различных агрегаторов*

Естественно, разные фирмы агрегаторы предоставляют ОТЛИЧАЮЩУЮСЯ информацию (коды ошибок, сообщения с их описаниями, и т.п.). Ниже Вы можете самостоятельно ознакомиться с приведенными рекомендациями и попробовать устранить неполадки.

# <span id="page-30-0"></span>*Коды ошибок и их описания для агрегатора СМС-Онлайн*

У данного агрегатора Кодам завершения соответствуют определенные Краткие описания. Код может быть как *окончательным* (более никаких последующих действий по доставке данной СМС Клиенту агрегатор выполнять не будет, а Клиенту при повторной попытке будет выписан новый заказ), либо *нет*. Код завершения 0 (ноль) означает, что СМС успешно доставлено! И последнее код завершения может быть получен как во время постановки СМС в «очередь на отправку» на сервере агрегатора (то есть, в тот момент когда модуль «просит» агрегатора отослать СМС клиенту), так и во время получения от сервера агрегатора «статуса» (информации о текущем состоянии процесса) отправки СМС.

В таблице ниже приведены коды и описания ОШИБОК, возникающих во время отправки запроса серверу агрегатора для постановки СМС в очередь на доставку Клиенту:

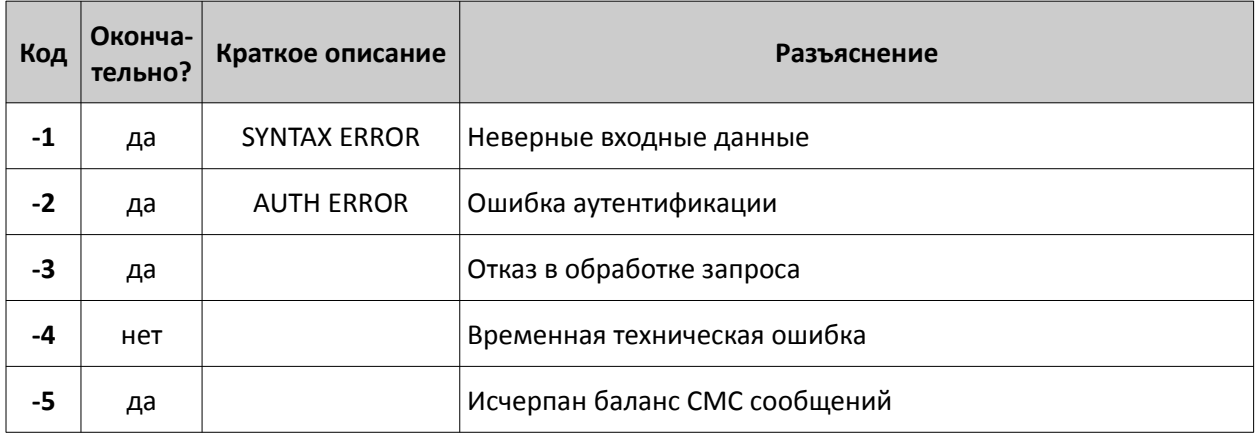

Во второй таблице приведены коды и описания «статусов» (текущего состояния процесса доставки) сообщений Клиентам. Причем, в нижней половине таблицы (которая выделена цветом) описаны так называемые «промежуточные статусы»! Факт их получения (или не получения) зависит от настроек на сервере агрегатора и для модуля не критичен!:

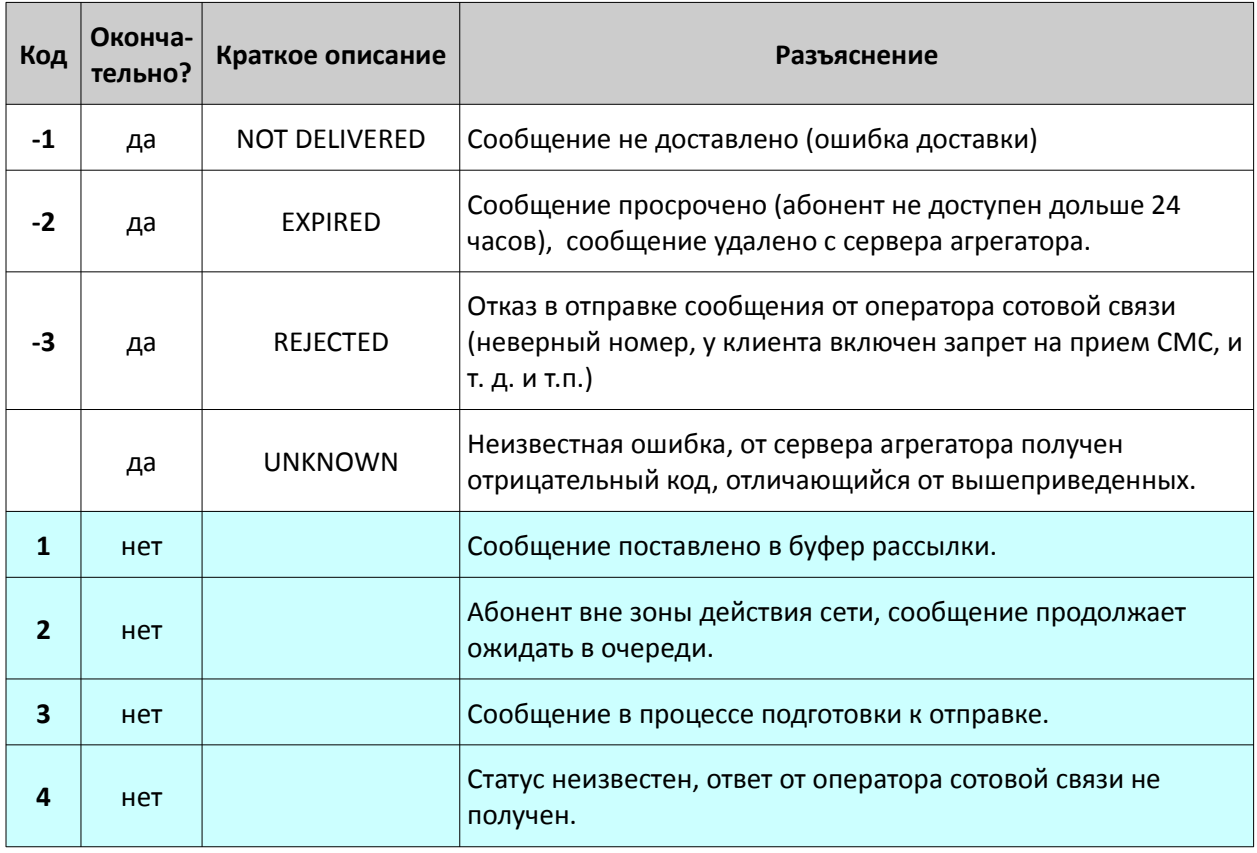

### <span id="page-31-1"></span>Коды ошибок и их описания для агрегатора TurboSMS

Весь обмен данными с серверами данного сервиса (агрегатора) происходит по протоколу SOAP, при этом все свои сообщения об ошибках сервер TurboSMS присылает в нормально читаемом текстовом виде (на русском языке). Именно в таком, удобочитаемом виде, эти сообщения и попадают в лог работы модуля СМС авторизации (см. раздел «Лог функции отправки служебных СМС»). Например:

-------> ОШИБКА подключения к серверу Turbo-SMS: Неверный логин или пароль

Полный список сообщений агрегатор TurboSMS разместил у себя на сайте в документации, описывающей используемый ими протокол SOAP [7]. Вы можете самостоятельно ознакомиться с описанными в документации сообщениями и их значениями, если перейдете по указанной ссылке. Дублировать всю эту информацию в этом Руководстве я считаю излишним.

### <span id="page-31-0"></span>Коды ошибок и их описания для агрегатора SMS-центр

Весь обмен данными с серверами данного сервиса (агрегатора) происходит по протоколу HTTP в полном соответствии с их API, при этом сервер SMS-центра присылает сообщения об ошибках с указанием одновременно и кода ошибки, и ее описания. Описание ошибки сервер присылает на английском языке. В лог работы модуля СМС авторизации (см. раздел «Лог функции отправки служебных СМС») пишутся также одновременно и код ошибки, и ее описание. Например:

#### --->ОШИБКА отправки SMS-шлюза: код ошибки: 2, описание ошибки: authorise error

Полный список кодов ошибок, их описаний и разъяснений (НА РУССКОМ ЯЗЫКЕ!) агрегатор SMSцентр разместил у себя на сайте в документации, описывающей их АРІ [8]. Вы можете самостоятельно ознакомиться с описанными в документации ошибками, статусами, их

описаниями и т.д., если перейдете по указанной ссылке. Дублировать всю эту информацию в этом Руководстве я считаю излишним.

# <span id="page-32-0"></span>Коды ошибок и их описания для агрегатора Чудотелеком

Весь обмен данными с серверами данного сервиса (агрегатора) происходит по протоколу XML в полном соответствии с их АРІ, при этом сервер Чудотелекома присылает сообщения об ошибках с указанием только кода ошибки. В лог-файл отправки служебных СМС (см. раздел «Лог функции отправки служебных СМС») пишется код ошибки.

Список кодов ошибок агрегатор Чудотелеком приводит в документации к своему АРІ (которое отсутствует в свободном доступе). Поэтому, ВСЮ информацию по кодам ошибок и статусам, которую предоставил Чудотелеком, я дублирую в таблицах, приведенных ниже.

В данной таблице приведены коды и описания ОШИБОК, которые могут возникать во время отправки запросов серверу агрегатора для постановки СМС в очередь на доставку Клиенту:

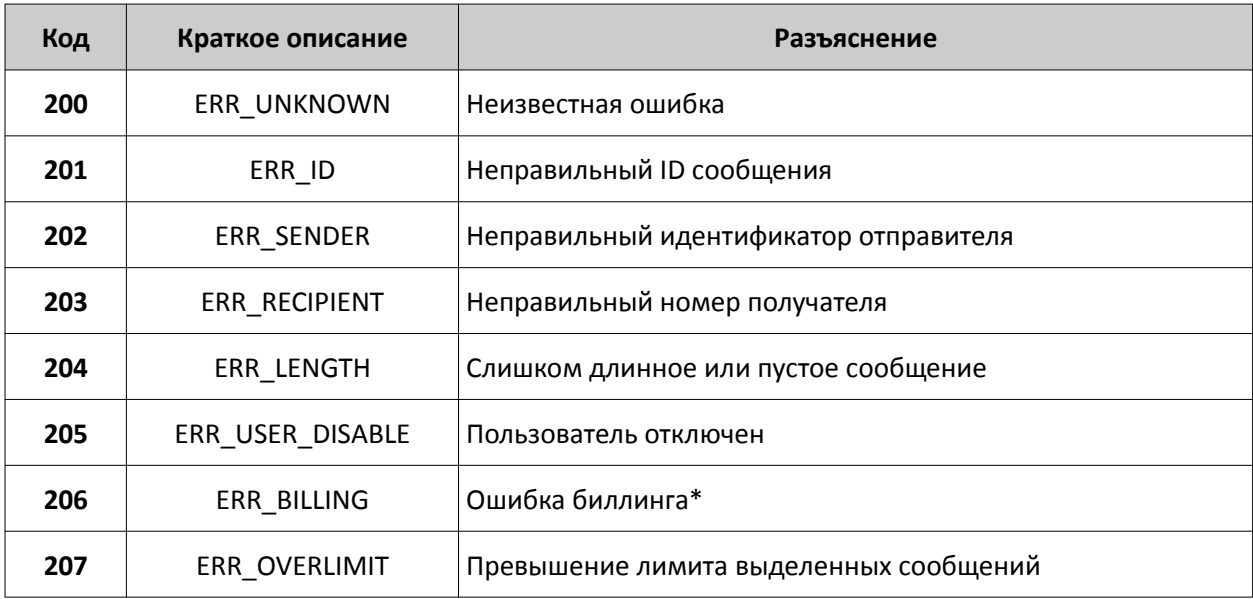

### ПРИМЕЧАНИЕ:

 $\bullet$ В данном случае под «биллингом» понимается не программа Easyhotspot (или модуль СМС авторизации), а биллинговая система самого агрегатора Чудотелеком!

В этой таблице приведены коды и описания «статусов» (текущего состояния) процесса доставки СМС Клиентам.

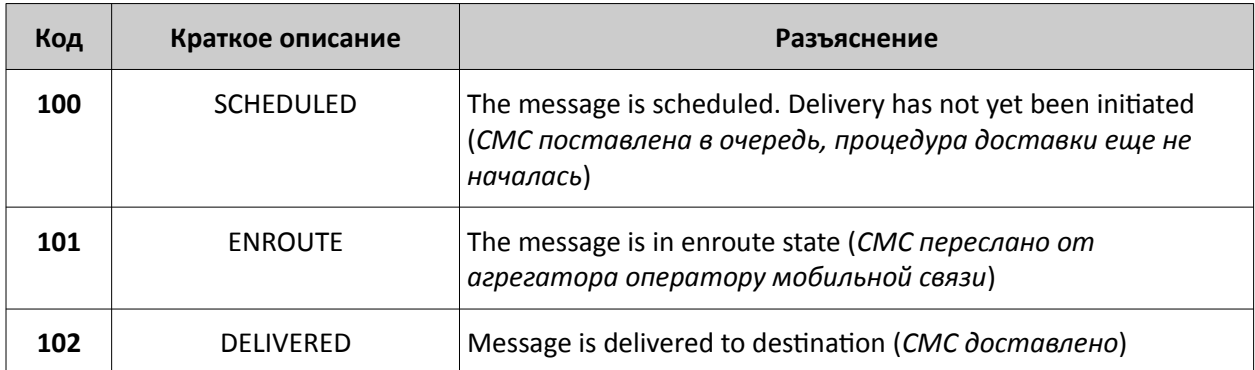

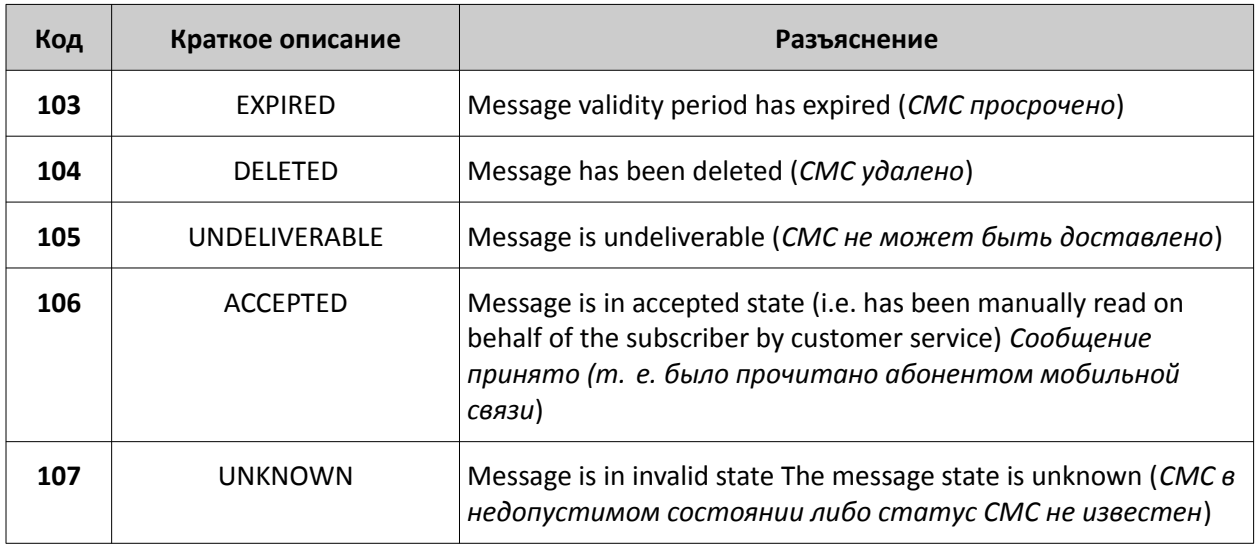

### <span id="page-33-0"></span>*Лог отладки*

**ОПИСАННЫЙ ВЫШЕ ЛОГ (см. раздел «***[Лог функции отправки служебных СМС](#page-29-0)***») НЕ ИМЕЕТ АБСОЛЮТНО НИКАКОЙ ИНФОРМАЦИИ В ТЕХ СЛУЧАЯХ, КОГДА ПРОГРАММЕ EASYHOTSPOT НЕ УДАЛОСЬ СВЯЗАТЬСЯ С СЕРВЕРОМ ФИРМЫ-АГРЕГАТОРА! В ИТОГЕ, У ВАС НЕТ НИКАКИХ «НАМЕКОВ» О ТОМ, ПОЧЕМУ НЕ ПРОИСХОДИТ ОТПРАВКА СМС НА СЕРВЕР АГРЕГАТОРА! В ТАКИХ СИТУАЦИЯХ РЕКОМЕНДУЕТСЯ ВКЛЮЧИТЬ ЛОГ ОТЛАДКИ, И ЛИБО САМОСТОЯТЕЛЬНО ПОПЫТАТЬСЯ ПРОАНАЛИЗИРОВАТЬ ИНФОРМАЦИЮ, ПРИВЕДЕННУЮ В НЕМ, ЛИБО ОБРАТИТЬСЯ ЗА ПОМОЩЬЮ К РАЗРАБОТЧИКУ, ПРИЛОЖИВ К ПИСЬМУ ДАННЫЙ ФАЙЛ!**

Процедура включения ведения лога отладки описана ранее, в разделе «*[«Режим отладки»](#page-21-1)  [включение / выключение](#page-21-1)*». Выполните указания из данного раздела, чтобы биллинг начал вести данный лог отладки.

В результате у вас на сервере появится файл **system\_sms\_debug.log**, который по умолчанию будет располагаться в папке **/var/www/easyhotspot/application/logs**. В этот файл записываются более подробные данные о попытках связи биллинга Easyhotspot с сервером агрегатора. В лог заносится такая информация: адрес сервера, на который выполняется запрос, данные, которые Easyhotspot отсылает агрегатору, и (если он был получен) ответ от сервера агрегатора в «сыром» виде. Пример записи лога отладки:

```
Sat, 02 Jun 2018 09:14:02 +0300
ADDRESS:
http://lcab.smsprofi.ru/API/XML/send.php
DATA:
<?xml version="1.0" encoding="UTF-8"?>
      <data>
            <login>123</login>
            <password>123</password>
            <action>send</action>
            <text>Логин: 380665836592
Пароль: 44169514
Доступ в интернет на 30 минут</text>
            <to number='380665836592'></to>
            <source>3</source>
      </data>
RESPONSE:
<?xml version='1.0' encoding='UTF-8'?>
<data>
<code>516</code>
```
#### <descr>Недостаточно средств для выполнения рассылки. Стоимость рассылки: 4.42</descr>  $\langle$ /data>

Также, в случаях, когда программа Easyhotspot не может получить ответ от сервера aгрегатора (по причинам каких-то ошибок в самих http-запросах), она автоматически записывает информацию в отдельный файл лога - curl\_debug.log, расположенный в папке /var/www/easyhotspot /application/logs. Информация из этого файла также может оказаться полезной при поиске причин проблемы отправки СМС.

### <span id="page-34-0"></span>Регистрация на сервере агрегатора

Как уже было сказано ранее для корректной работы модуля вам от фирмы агрегатора нужно будет получить три параметра - логин, пароль, и т. н. «подпись».

ПЕРВОЕ важное замечание - вы должны вписать в настройки функции отправки служебных СМС программы Easyhotspot ИМЕННО ТРИ ПАРАМЕТРА! Если их будет меньше чем 3 - функция отправки служебных СМС РАБОТАТЬ НЕ БУДЕТ! Поэтому, если у вас нет третьего параметра (обычно речь идет про т. н. «подпись»), И ЕСЛИ ТАКОЕ ДОПУСКАЕТСЯ АГРЕГАТОРОМ (см. разъяснения к следующему абзацу), вписывайте вместо него произвольное значение, например, ваш логин.

**ВТОРОЕ** важное замечание посвящено такому параметру как «Подпись» (у разных агрегаторов называется по-разному, например, «Отправитель», «Альфа-имя» и т.п). Этот параметр указывает, от чьего имени будут получать СМС-ки с паролями ваши клиенты. То есть, например, не от абстрактного телефона с номером +70987654321, а, например, от «Hotspot-Center» («подпись»). Думаю, второй вариант и вам приглядней, и клиента меньше напрягать будет! Обычно, получение подписи - это результат действий по согласованию ее с менеджером вашего агрегатора:

- $\bullet$ У СМС-Онлайн вы согласовываете подпись с менеджером в переписке.
- У Турбо-СМС вы сами придумываете «подпись», после чего в своем кабинете на сайте Турбо-СМС размещаете заявку на использование выбранной вами «подписи». Если техподдержка Турбо-СМС утверждает вашу «подпись» — можете начинать пользоваться. Сложность в том, что ни модуль, ни Турбо-СМС без «подписи» не работают (и сам модуль СМС-авторизации требует наличия всех трех параметров, и сервер Турбо-СМС сообщения без «подписи» принимать также отказывается). Поэтому, если ваши варианты ими будут отвергнуты, то вы так и будете отсылать заявки на утверждение «подписи» снова и снова.
- У агрегатора Чудотелеком сам я не регистрировался, и механизм принятия ими решений по «подписи» мне неведом, но те клиенты, которые пользуются их услугами, утверждают, что после прохождения регистрации агрегатор сам предоставляет вам все три параметра, включая и «подпись».
- У агрегатора СМС-Центр я тоже не регистрировался, и механизм получения подписи у них мне неведом абсолютно. Но, положительный момент заключается в том, что этот агрегатор просто игнорирует несогласованную подпись. То есть, если у вас еще нет «подписи», согласованной с СМС-Центром, то тогда в настройках модуля на сервере Easyhotspot вы прописываете любое значение (я рекомендую использовать логин от сервиса агрегатора). В результате этого модуль СМС-авторизации «будет доволен» — у него будут все три параметра, а сервер СМС-Центра эту вашу «подпись» проигнорирует - т. е., просто не будет ее использовать. Ну а уже потом, когда вы получите от них свою, настоящую, согласованную «подпись», то отредактируете настройку параметра в программе Easyhotspot.

По поводу самой регистрации. Еще раз повторюсь, далеко не у всех регистраторов я лично проходил регистрацию, поэтому детально описывать мне зачастую просто нечего! Есть ВАЖНЫЙ момент, заключающийся в том, что регистрируясь у агрегаторов, ВЫ ДОЛЖНЫ ЗАКАЗЫВАТЬ СЕРВИС РАССЫЛКИ (или ДОСТАВКИ) СМС. Причем, даже сама эта услуга у разных агрегаторов

может называться «ну очень по разному»! Поэтому, регистрируясь, *выбирайте такой вариант обслуживания, при котором сервер агрегатора В СООТВЕТСТВИИ СО СВОИМ API (агрегатора) ПРИНИМАЕТ С ПОМОЩЬЮ HTTP-ЗАПРОСОВ от вашего сервера (хотспота) текстовые сообщения (СМС) с текстом, который формирует именно ваш сервер, и которые должны быть доставлены на номера телефонов, указанные вашим сервером***!** Просто зачастую, агрегаторы то начинают предлагать услуги т. н. «коротких номеров», то говорят что «Вы скажите нам текст СМС, мы его у себя на сервере впишем и будем отсылать!», то «а вы создайте в нашем кабинете список вашей рассылки».... ВСЕ ЭТО — НЕ ТО, ВСЕ ЭТО НЕ ПОДХОДИТ! Объясните менеджерам агрегаторов, что ваш модуль СМС-авторизации каждый раз отсылает уникальную СМС с логином и паролем на индивидуальный номер телефона, которые НЕ ПОВТОРЯЮТСЯ!

# <span id="page-35-0"></span>**Ссылки**

1. Постановление Правительства Российской Федерации от 31.07.2014 № 758 «О внесении изменений в некоторые акты Правительства Российской Федерации в связи с … (и т.д.)»

<http://publication.pravo.gov.ru/Document/GetFile/0001201408050024?type=pdf>

- 2. Разъяснения Минкомсвязи России: [http://minsvyaz.ru/ru/news/index.php?id\\_4=44762](http://minsvyaz.ru/ru/news/index.php?id_4=44762)
- 3. Ссылки на сайты фирм-агрегаторов, которые поддерживаются модулем при авторизации клиентов по паролю, отправляемому в СМС:

TurboSMS (Украина): <https://turbosms.ua/> SMS-Online: <https://ru.sms-online.com/> SMSProfi:<https://www.smsprofi.ru/> СМС-Центр:<https://smsc.ru/> СМС.ру:<https://sms.ru/> SMS Gatekeeper:<https://www.smsgk.ru/> Чудо Телеком:<https://chudotelecom.ru/> АЛЬФАSMS (Украина):<https://alphasms.ua/>

- 4. Описание модуля обслуживания клиентов с помощью СМС по методу «коротких номеров»: <https://wifi-hotspot.zp.ua/hotspot-description/sms-service>
- 5. Инструкция «**Индивидуализация вашего хотспота**»: [https://wifi-hotspot.zp.ua/uploads/hotspot\\_personalisation\\_ci3.pdf](https://wifi-hotspot.zp.ua/uploads/hotspot_personalisation_ci3.pdf)
- 6. Инструкция «**Программа управления Wi-Fi хотспотом Easyhotspot, Руководство по эксплуатации**»:

[https://wifi-hotspot.zp.ua/hotspot\\_info/manual\\_ci3.pdf](https://wifi-hotspot.zp.ua/hotspot_info/manual_ci3.pdf)

7. Описание работы со шлюзом TurboSMS с помощью SOAP протокола:

<https://turbosms.ua/soap.html>

8. SMS-центр: HTTP/HTTPS протокол:

<http://smsc.ru/api/http/>